# **Dell Precision 3240 Compact**

Setup und technische Daten

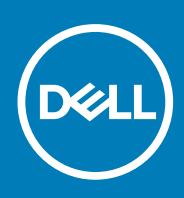

**Vorschriftenmodell: D16S Vorschriftentyp: D16S001 August 2020 Rev. A00**

Hinweise, Vorsichtshinweise und Warnungen

**ANMERKUNG:** Eine ANMERKUNG macht auf wichtige Informationen aufmerksam, mit denen Sie Ihr Produkt besser einsetzen können.

**VORSICHT: Ein VORSICHTSHINWEIS warnt vor möglichen Beschädigungen der Hardware oder vor Datenverlust und zeigt, wie diese vermieden werden können.**

**WARNUNG: Mit WARNUNG wird auf eine potenziell gefährliche Situation hingewiesen, die zu Sachschäden, Verletzungen oder zum Tod führen kann.**

© 2020 Dell Inc. oder ihre Tochtergesellschaften. Alle Rechte vorbehalten. Dell, EMC und andere Marken sind Marken von Dell Inc. oder entsprechenden Tochtergesellschaften. Andere Marken können Marken ihrer jeweiligen Inhaber sein.

# Inhaltsverzeichnis

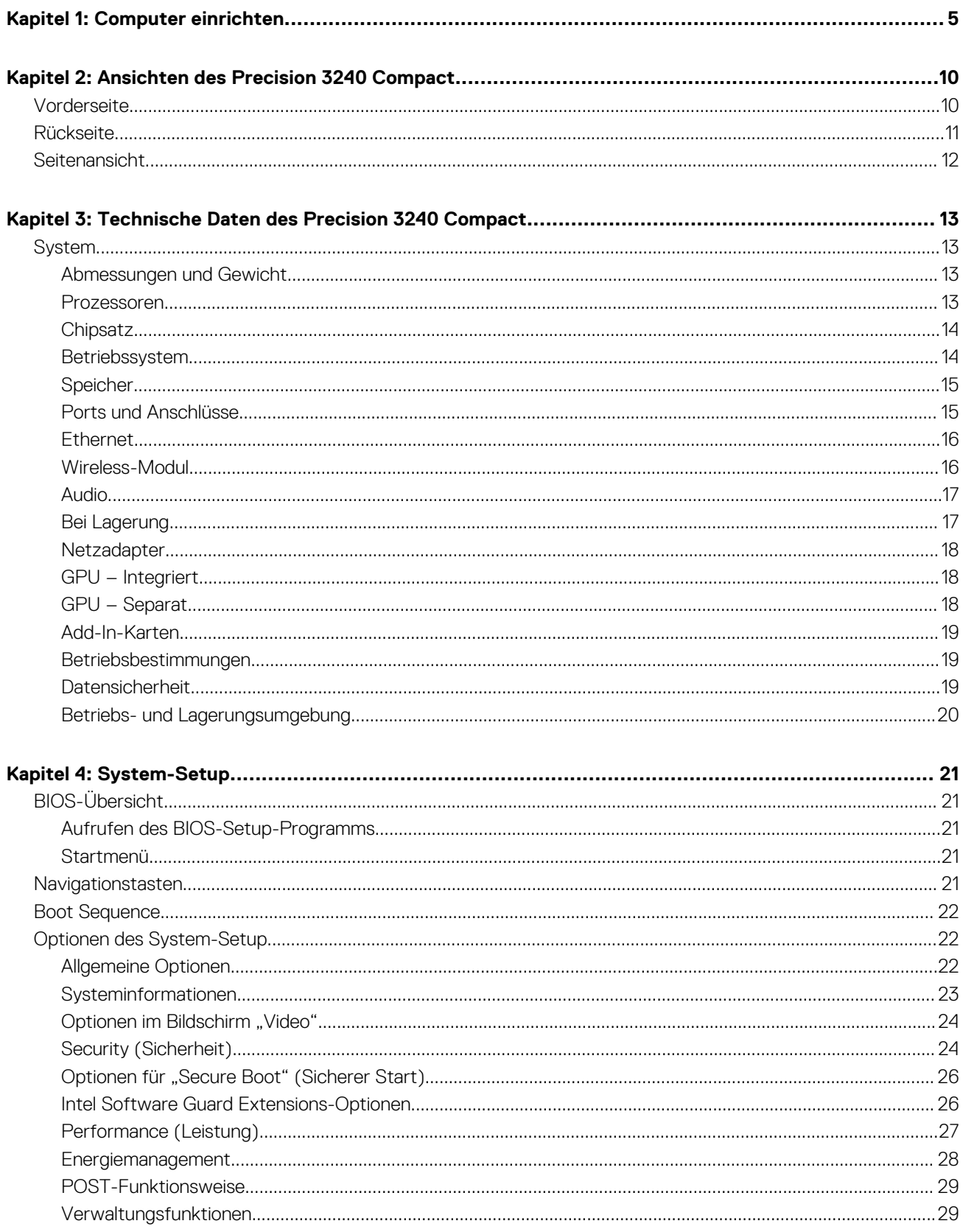

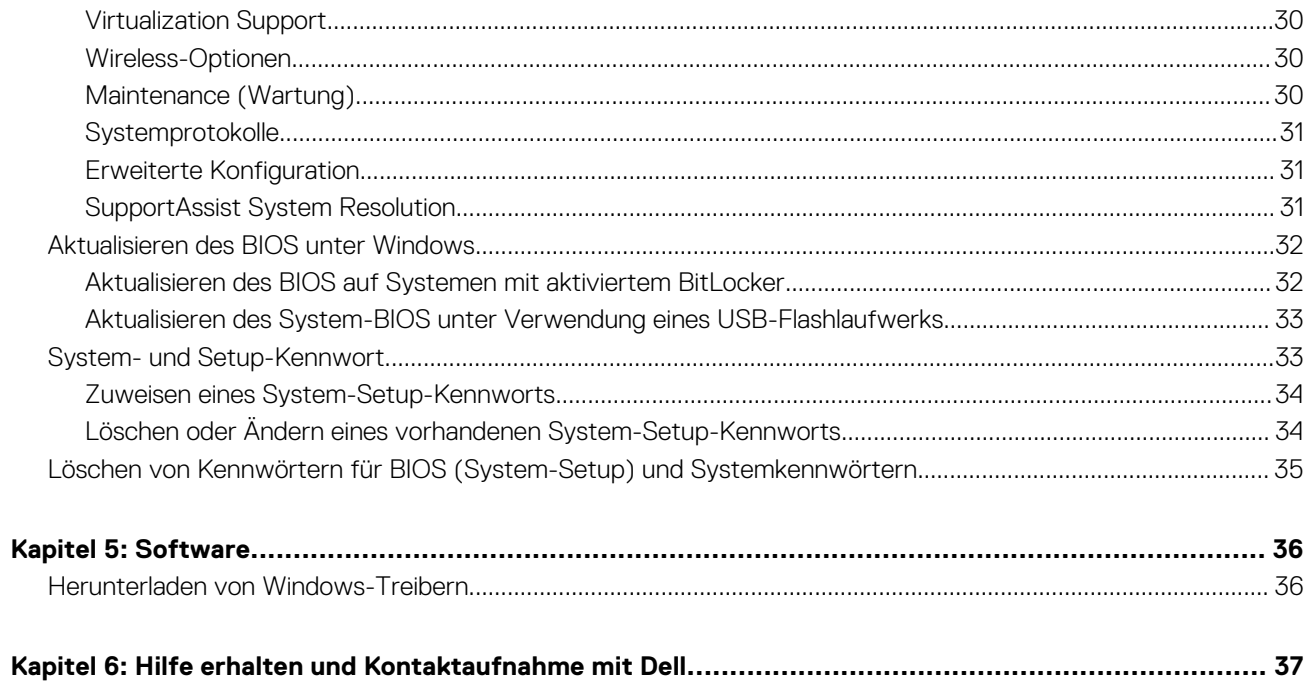

# **Computer einrichten**

**1**

#### <span id="page-4-0"></span>**Schritte**

1. Schließen Sie die Tastatur und die Maus an.

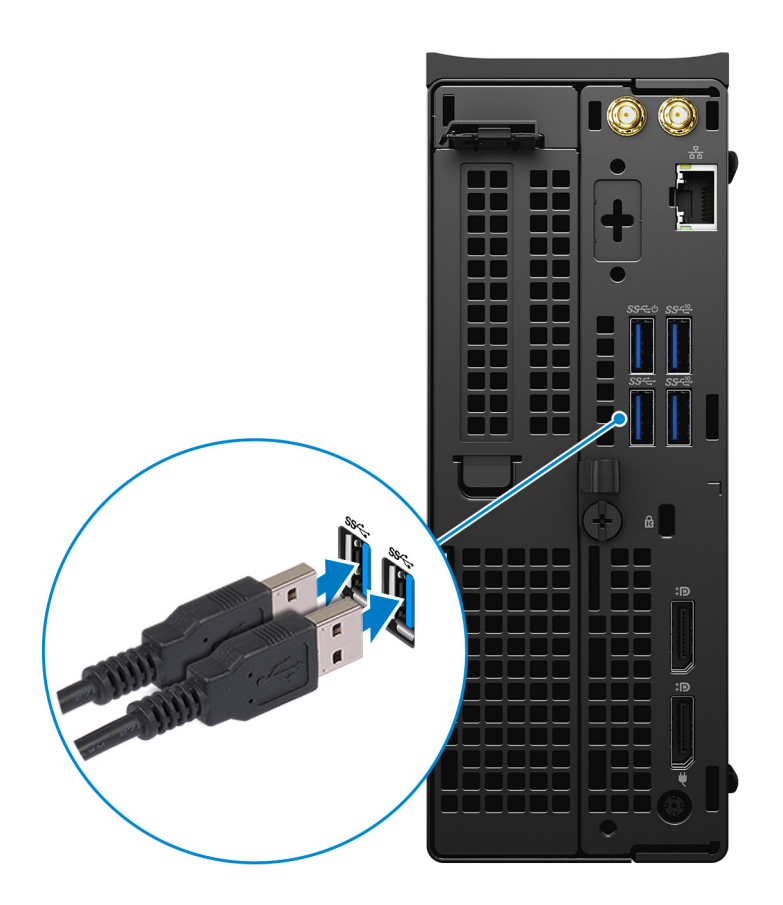

2. Verbinden Sie den Computer über Kabel mit dem Netzwerk oder stellen Sie eine Verbindung mit einem Wireless-Netzwerk her. **ANMERKUNG:** Die Wireless-Netzwerkkarte ist optional und muss separat erworben werden.

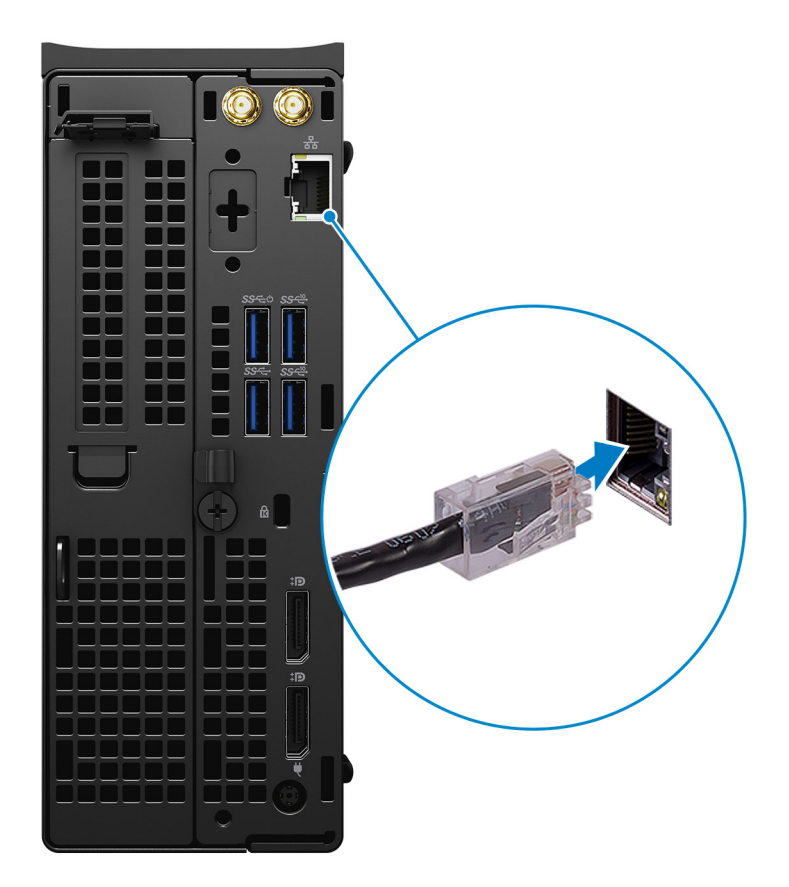

3. Schließen Sie den Bildschirm an.

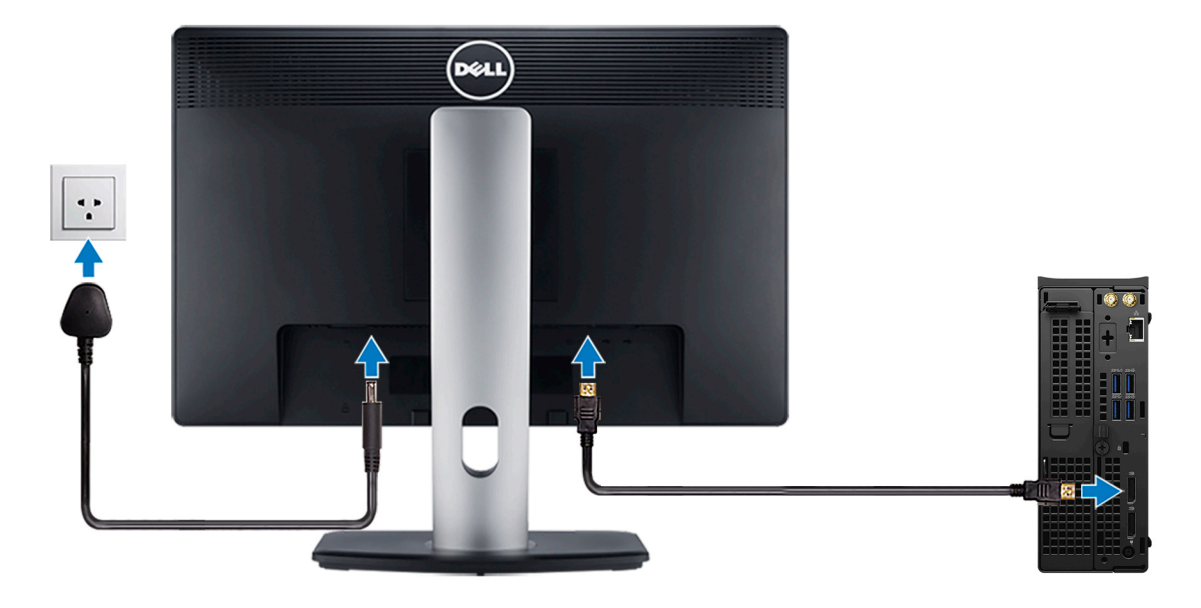

**ANMERKUNG:** Wenn Sie Ihren Computer mit einer separaten Grafikkarte bestellt haben, sind die HDMI- und Bildschirmports auf der Rückseite Ihres Computers abgedeckt. Schließen Sie den Bildschirm an die separate Grafikkarte an.

4. Netzadapter anschließen.

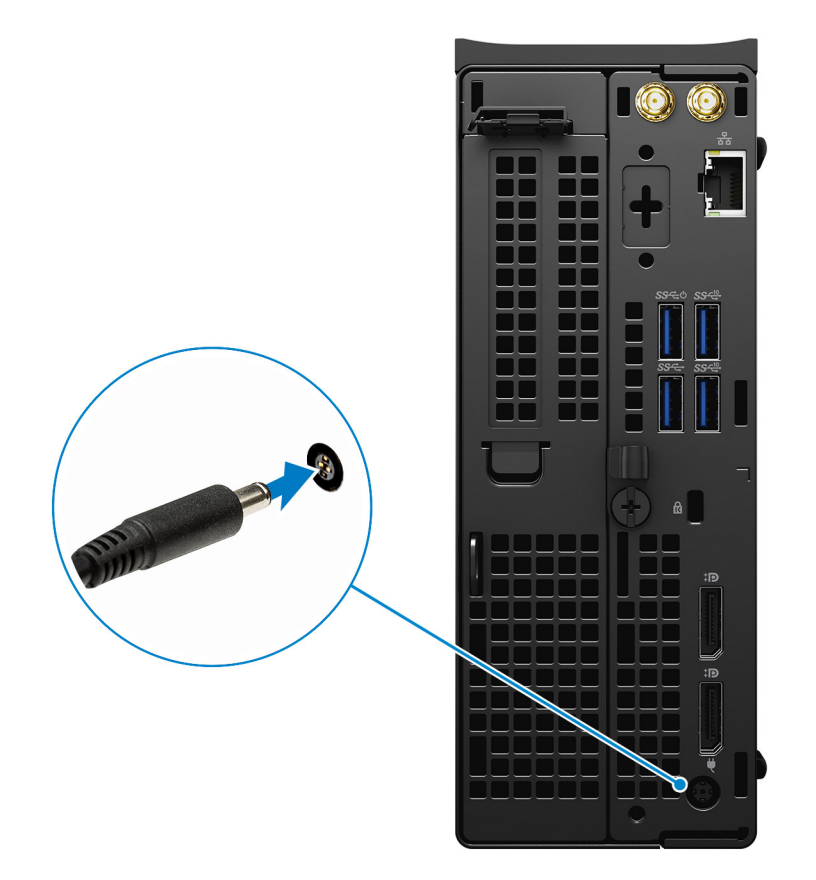

5. Drücken Sie den Betriebsschalter.

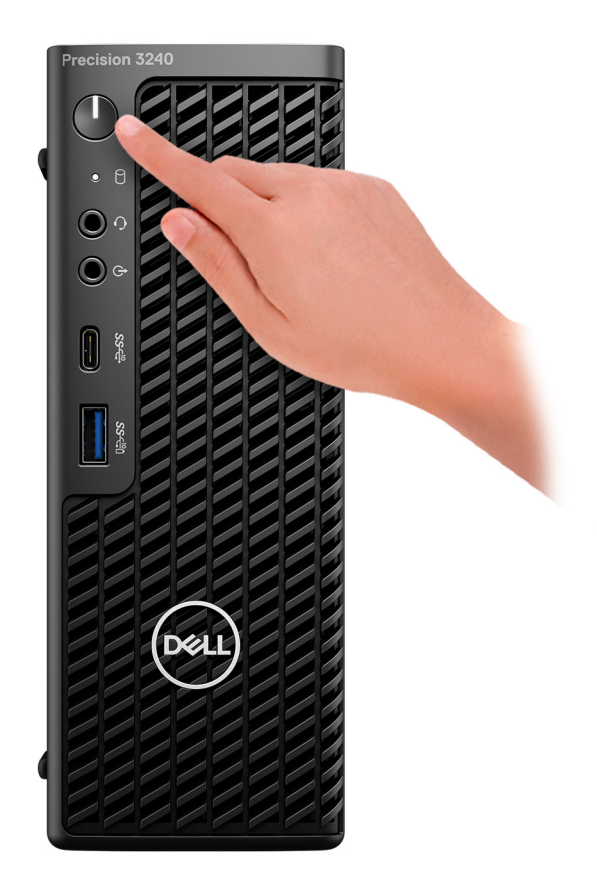

- 6. Befolgen Sie die Anweisungen auf dem Bildschirm, um das Windows-Setup abzuschließen:
	- a. Mit einem Netzwerk verbinden.

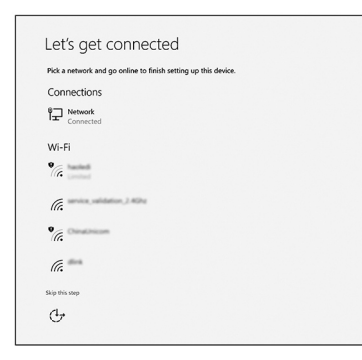

b. Bei Ihrem Microsoft-Konto anmelden oder ein neues Konto erstellen.

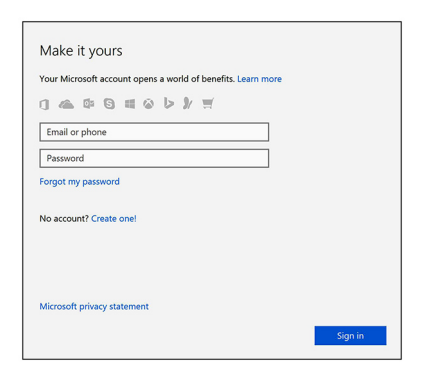

7. Suchen Sie Dell Apps.

### **Tabelle 1. Dell Apps ausfindig machen**

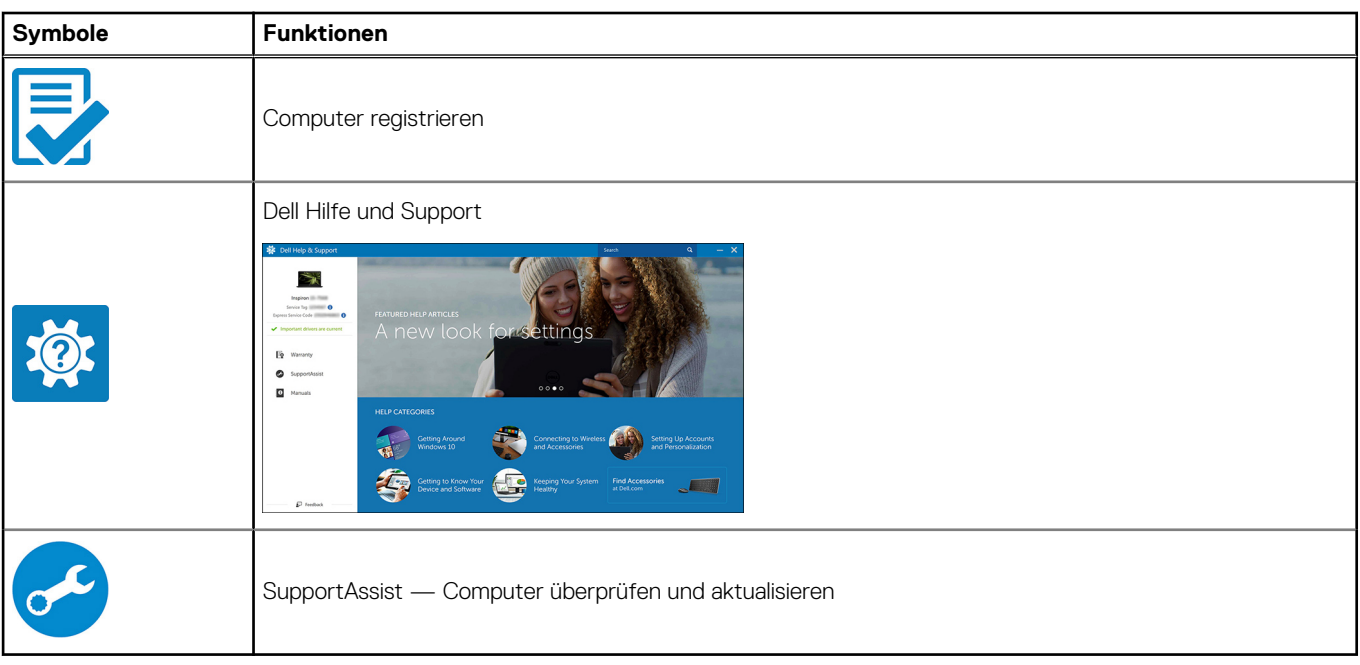

# <span id="page-9-0"></span>**Ansichten des Precision 3240 Compact**

## **Vorderseite**

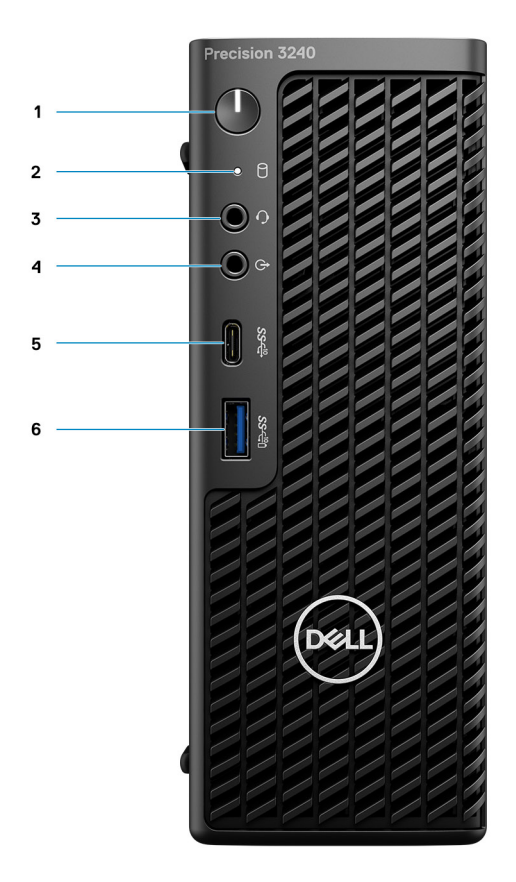

- 1. Netzschalter (Diagnoseanzeige)
- 2. Speicheraktivitäts-LED
- 3. Headset-Anschluss
- 4. Line-out/Line-in-Audioanschluss
- 5. USB 3.2 Typ-C Gen 2 (10 Gbps)
- 6. USB 3.2 Typ-A Gen 2 (10 Gbps) mit PowerShare

# <span id="page-10-0"></span>**Rückseite**

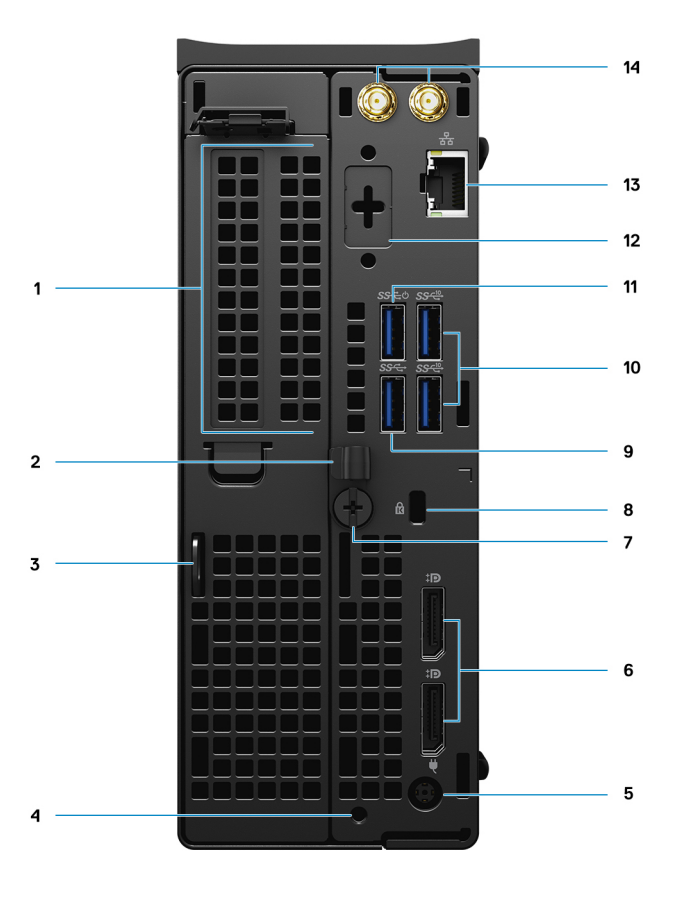

- 1. Erweiterungskartensteckplatz
- 2. Kabelführungshalterung
- 3. Vorrichtung für Vorhängeschloss
- 4. Bohrung für Befestigungsschraube
- 5. Netzadapteranschluss
- 6. Zwei DisplayPort 1.4
- 7. Flügelschraube
- 8. Kensington-Kabelschloss-Steckplatz
- 9. USB 3.2 Typ-A Gen 1 (5 Gbps)
- 10. Zwei USB 3.2 Typ-A Gen 2 (10 Gbps)
- 11. USB 3.2 Typ-A Gen 1 (5 Gbps) mit Smart Power
- 12. Optionale Schnittstelle (VGA, HDMI 2.0, DisplayPort++ 1.4, USB Typ-C mit DP 1.4-Alt-Modus)
- 13. RJ45 Netzwerkanschluss
- 14. Integrierte externe SMA-Antennenanschlüsse (optional)

# <span id="page-11-0"></span>**Seitenansicht**

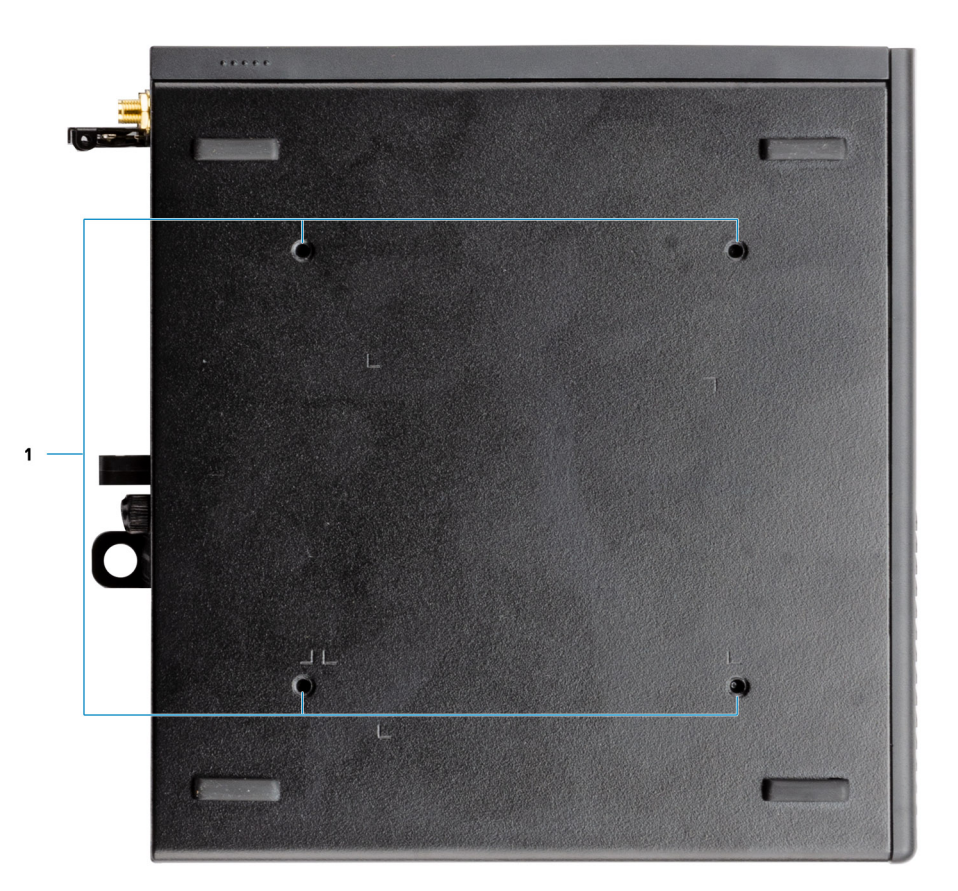

1. Vier M4x10-Schraubenpfosten für VESA-Montageoptionen.

**ANMERKUNG:** Das Dell Precision 3240 Compact-System hat Schraubenlöcher im Abstand von 100 mm x 100 mm.

# <span id="page-12-0"></span>**Technische Daten des Precision 3240 Compact**

# **System**

**ANMERKUNG:** Die angebotenen Konfigurationen können je nach Region variieren. Die folgenden Angaben enthalten nur die technischen Daten, die laut Gesetz im Lieferumfang Ihres Computers enthalten sein müssen. Wechseln Sie für weitere Informationen über die Konfiguration Ihres Computers zu **Hilfe und Support** auf Ihrem Windows-Betriebssystem und wählen Sie die Option zum Anzeigen der Informationen über Ihren Computer aus.

### **Abmessungen und Gewicht**

### **Tabelle 2. Abmessungen und Gewicht**

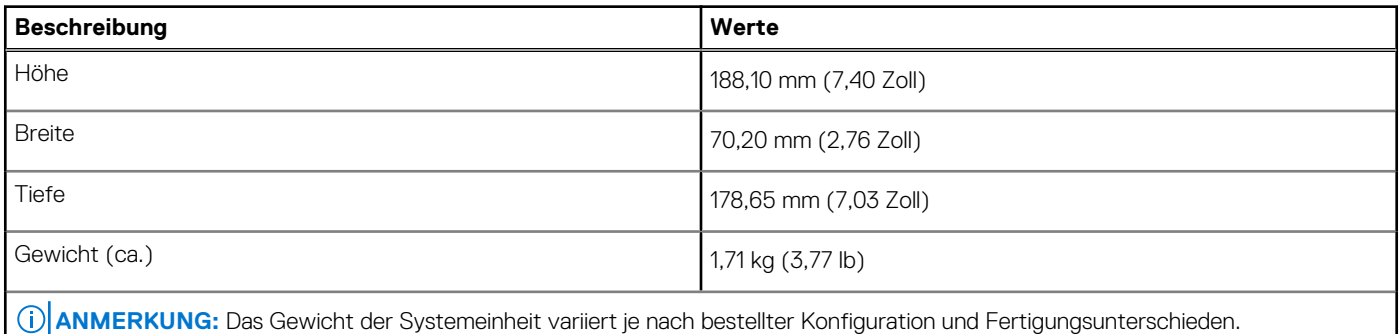

### **Prozessoren**

**ANMERKUNG:** Globale Standardprodukte (Global Standard Products, GSP) stellen eine Teilmenge der in Beziehung zueinander stehenden Dell Produkte dar, die für optimale Verfügbarkeit und synchronisierte Umstellungen weltweit sorgen. Sie ermöglichen, dass die gleiche Plattform weltweit zum Kauf zur Verfügung steht. So können Kunden die Anzahl der weltweit verwalteten Konfigurationen reduzieren und somit auch die damit zusammenhängenden Kosten. Unternehmen können hierdurch auch globale IT-Standards implementieren, indem sie bestimmte Produktkonfigurationen weltweit bereitstellen.

Device Guard (DG) und Credential Guard (CG) sind neue Sicherheitsfunktionen, die derzeit nur unter Windows 10 Enterprise verfügbar sind. Device Guard ist eine Kombination aus Enterprise-bezogenen Hardware- und Software-Sicherheitsfunktionen. Bei gemeinsamer Konfiguration wird ein Gerät so gesperrt, dass es nur vertrauenswürdige Anwendungen ausführen kann. Credential Guard verwendet virtualisierungsbasierte Sicherheit, um geheime Schlüssel (Anmeldedaten) zu isolieren, sodass nur privilegierte Systemsoftware auf diese zugreifen kann. Unbefugter Zugriff auf diese geheimen Schlüssel kann zum Missbrauch von Anmeldedaten führen. Credential Guard verhindert solche Angriffe durch Absicherung der NTLM-Kennworthashes (NT LAN Manager) und Kerberos Ticket Granting Tickets.

**ANMERKUNG:** Die Prozessoranzahl stellt kein Maß für Leistung dar. Die Verfügbarkeit von Prozessoren kann je nach Region bzw. Land variieren und unterliegt Änderungen.

#### <span id="page-13-0"></span>**Tabelle 3. Prozessoren**

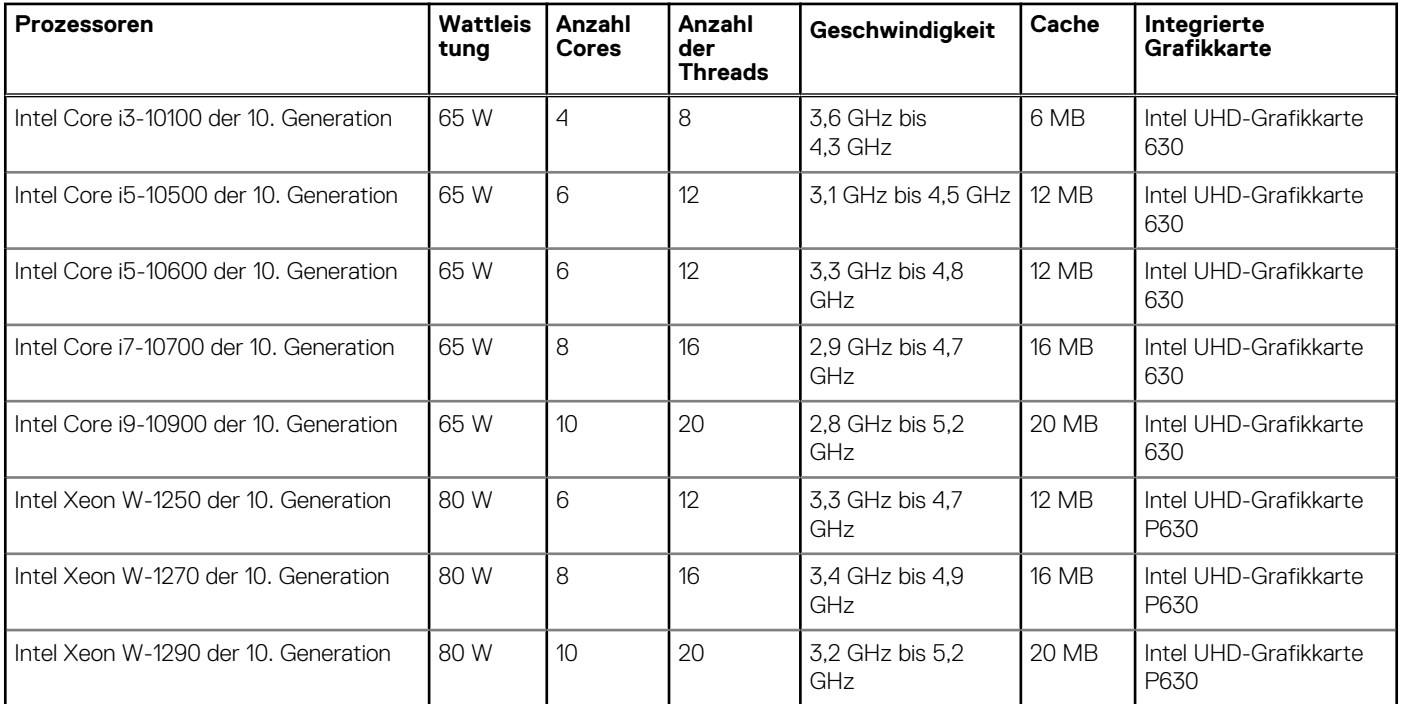

**ANMERKUNG:** Intel Core i3-10100, i5-10500, i5-10600 und Xeon W-1250-Prozessoren der 10. Generation unterstützen den mitgelieferten 3200 MHz-Arbeitsspeicher bei 2666 MHz.

**ANMERKUNG:** Intel Core i7-10700, i9-10900, W-1270 und W-1290-Prozessoren der 10. Generation unterstützen den mitgelieferten 3200 MHz-Arbeitsspeicher bei 2933 MHz.

### **Chipsatz**

In der folgenden Tabelle sind die Details des von Ihrem Precision 3240 Compact-System unterstützten Chipsatzes aufgeführt.

#### **Tabelle 4. Chipsatz**

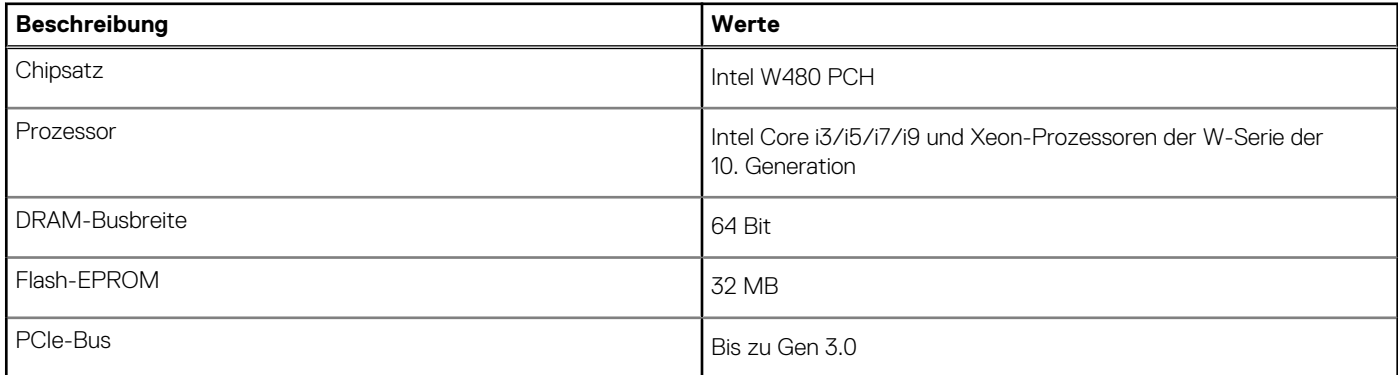

### **Betriebssystem**

Das Precision 3240 Compact-System unterstützt die folgenden Betriebssysteme:

- Windows 10 Home (64 Bit)
- Windows 10 Pro (64 Bit)
- Windows 10 Pro (64 Bit) National Academic
- Windows 10 Pro Workstation (64 Bit)
- Windows 10 IoT Enterprise 2019, LTSC

#### <span id="page-14-0"></span>● Ubuntu Linux 18.04 SP1

## **Speicher**

Die folgende Tabelle enthält die technischen Daten des Speichers für das Precision 3240 Compact-System.

### **Tabelle 5. Arbeitsspeicher**

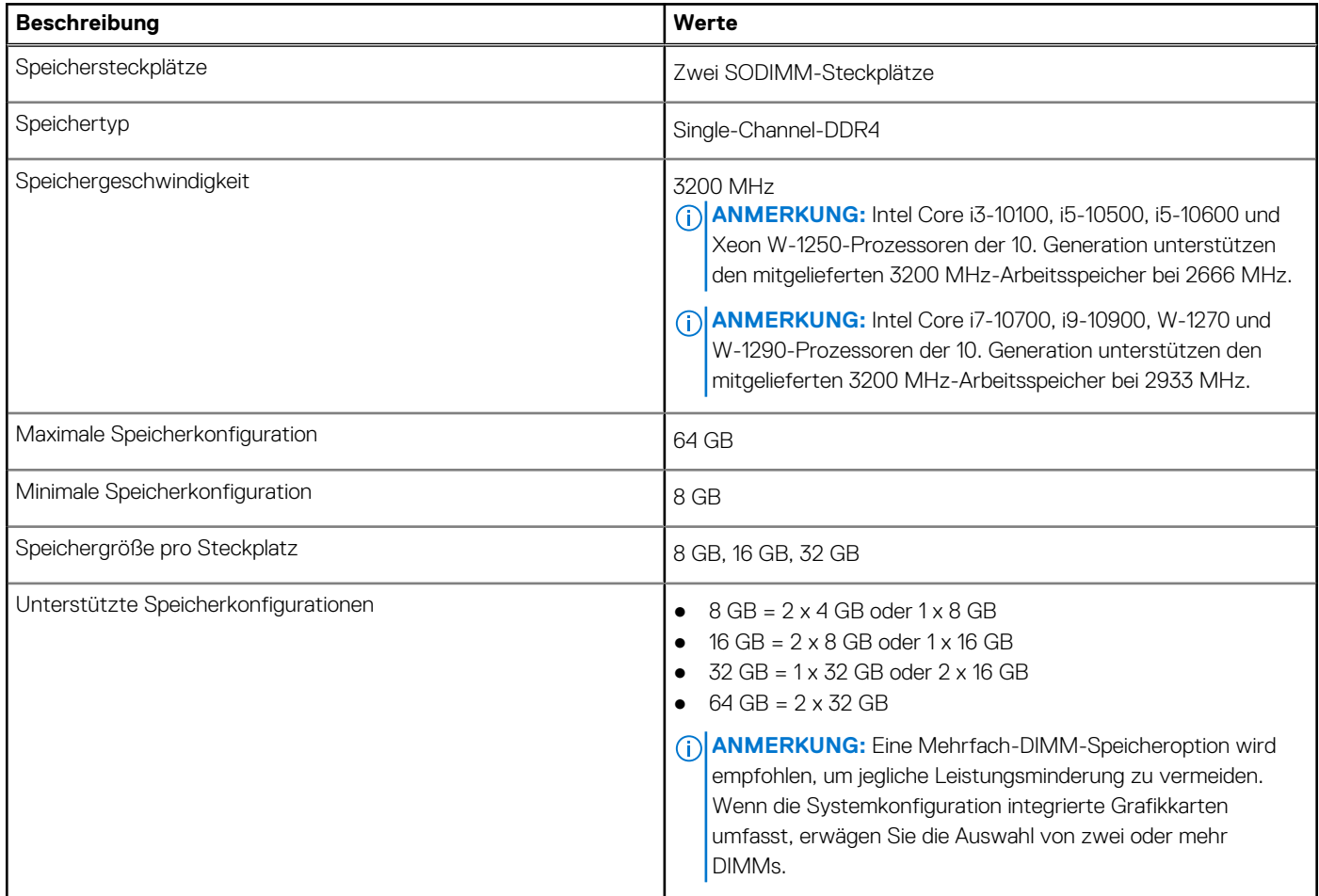

### **Ports und Anschlüsse**

Die folgende Tabelle listet die externen und internen Ports auf, die auf dem Precision 3240 Compact-System verfügbar sind.

### **Tabelle 6. Ports und Anschlüsse**

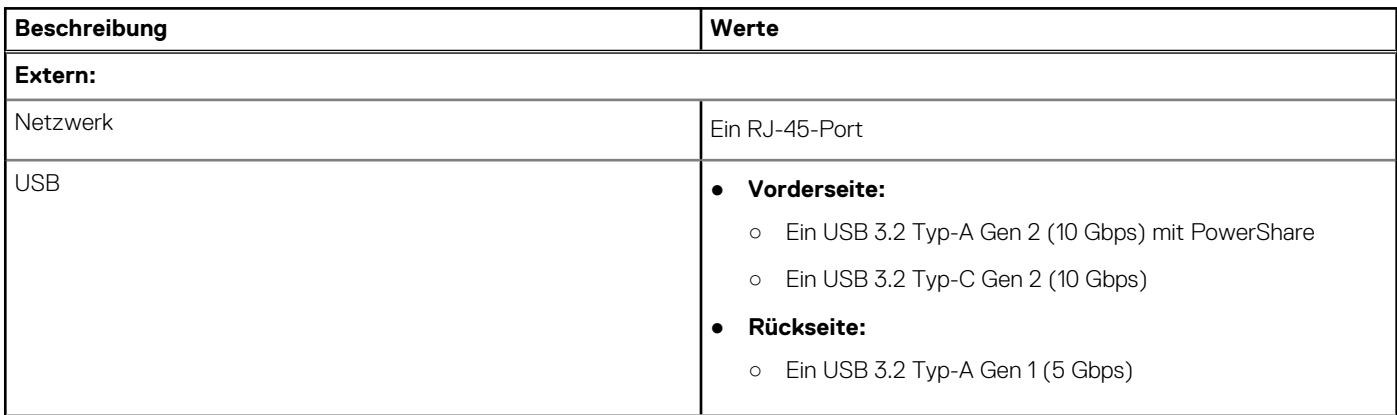

### <span id="page-15-0"></span>**Tabelle 6. Ports und Anschlüsse (fortgesetzt)**

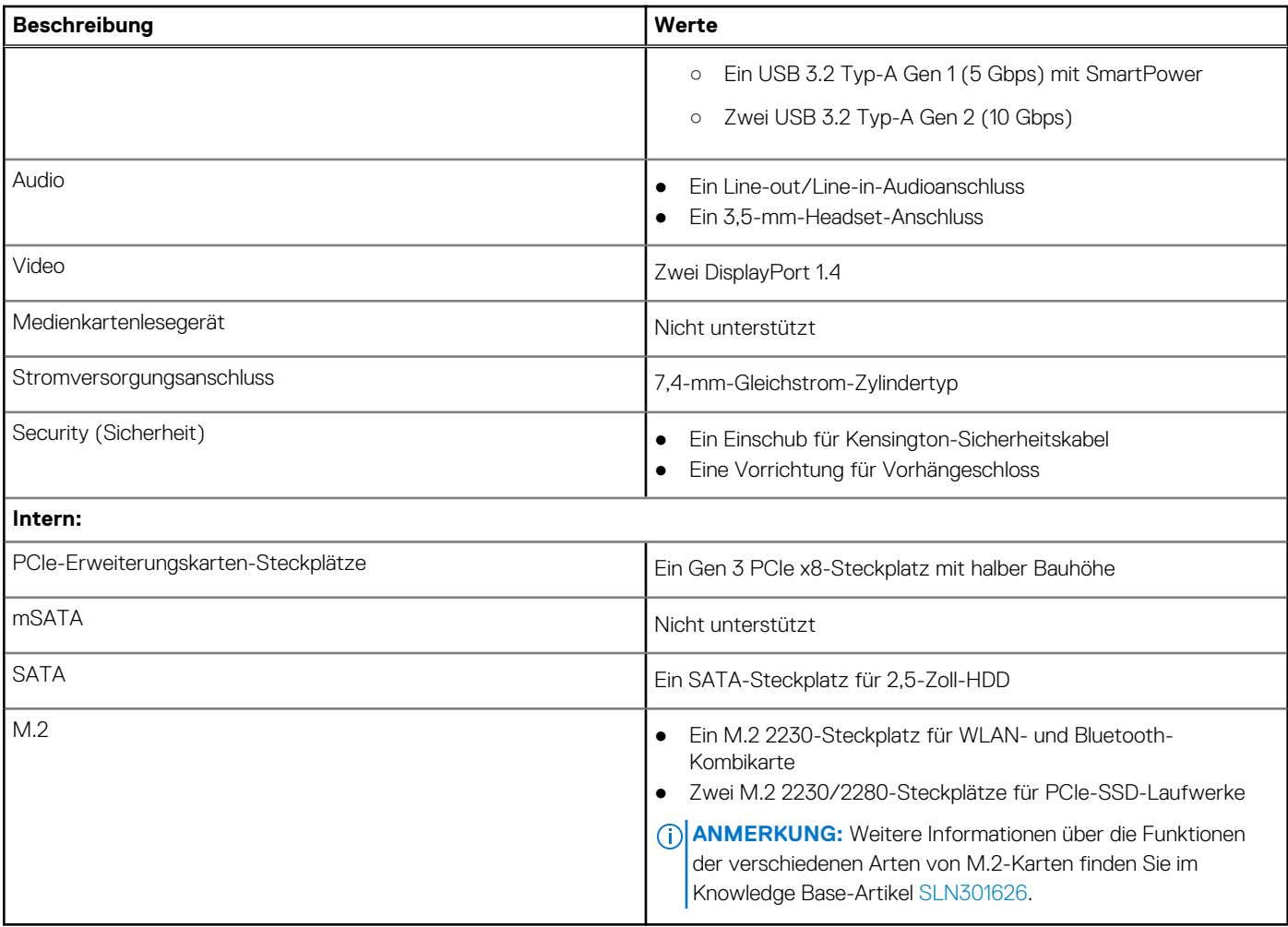

### **Ethernet**

Die folgende Tabelle listet die Spezifikationen des verdrahteten Ethernet-LAN (Local Area Network) des Precision 3240 Compact auf.

### **Tabelle 7. Ethernet – Technische Daten**

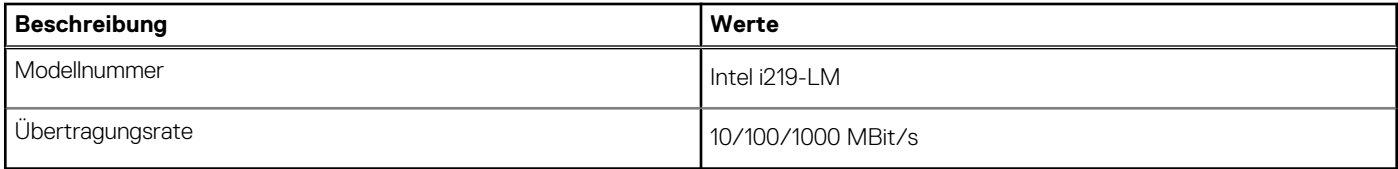

### **Wireless-Modul**

In der folgenden Tabelle sind die technischen Daten des unterstützten WLAN-Moduls (Wireless Local Area Network) des Precision 3240 Compact aufgeführt.

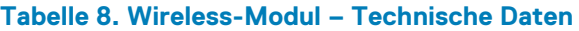

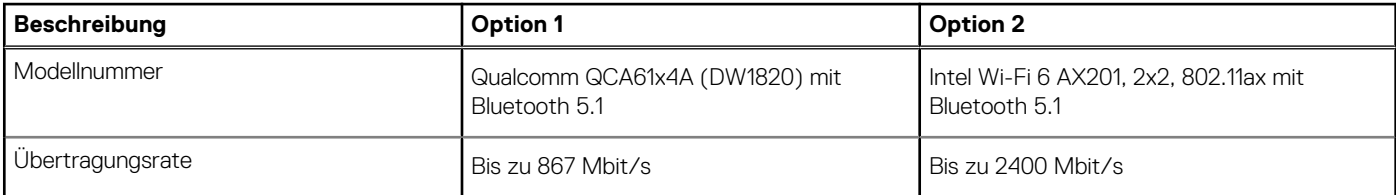

### <span id="page-16-0"></span>**Tabelle 8. Wireless-Modul – Technische Daten (fortgesetzt)**

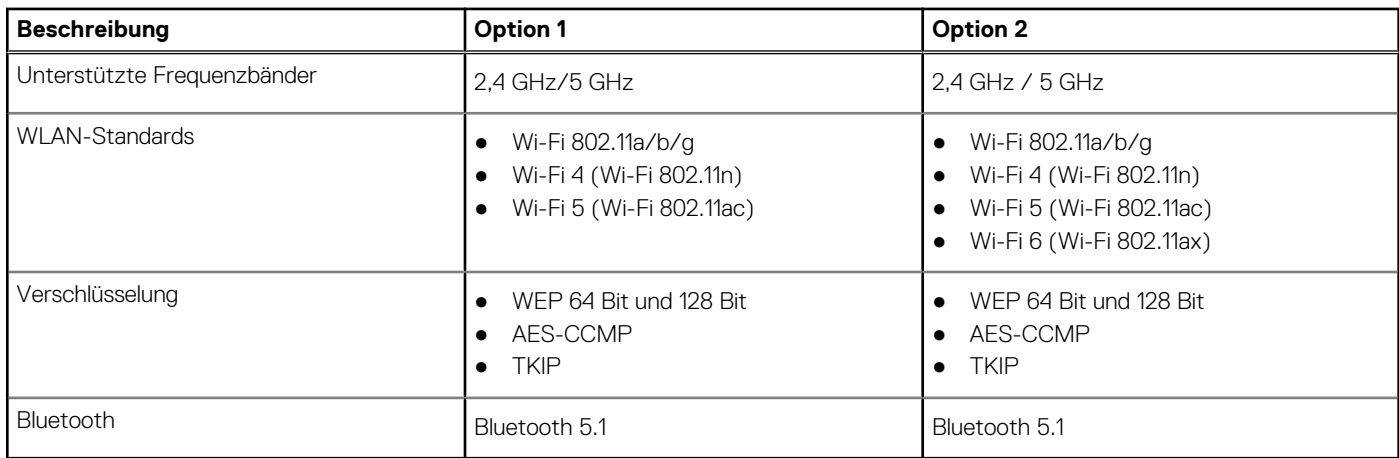

### **Audio**

Die folgende Tabelle enthält die technischen Daten der Audiokomponenten des Precision 3240 Compact-Systems.

#### **Tabelle 9. Technische Daten der Audiokomponenten**

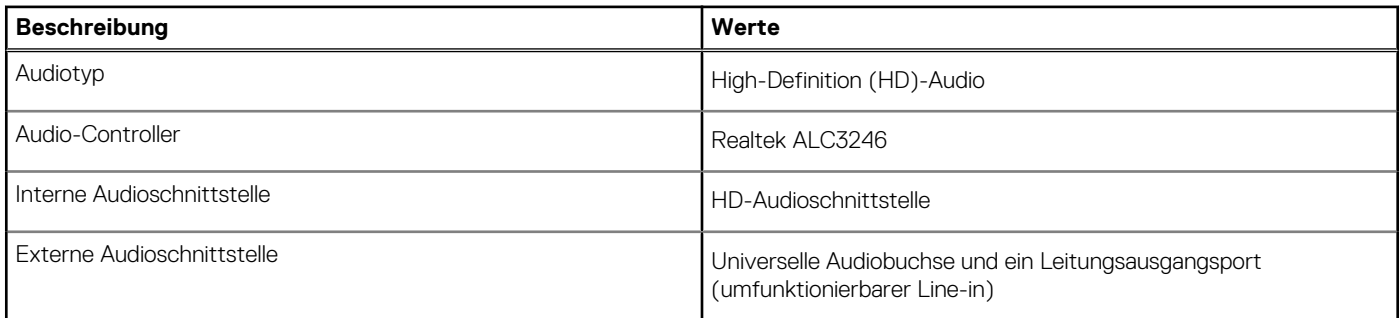

### **Bei Lagerung**

In diesem Abschnitt sind die Speicheroptionen des Precision 3240 Compact-Systems aufgeführt.

Der Computer unterstützt eine der folgenden Konfigurationen:

- Ein 2,5-Zoll-Festplattenlaufwerk (HDD)
- Zwei M.2 2230/2280-SSD-Laufwerke

Das primäre Laufwerk Ihres Computers variiert je nach Speicherkonfiguration. Bei Computern:

- mit einem M.2 SSD-Laufwerk ist das SSD-Laufwerk das primäre Laufwerk
- ohne M.2 SSD-Laufwerk ist das 2,5-Zoll-HDD-Laufwerk das primäre Laufwerk

#### **Tabelle 10. Speicherspezifikationen**

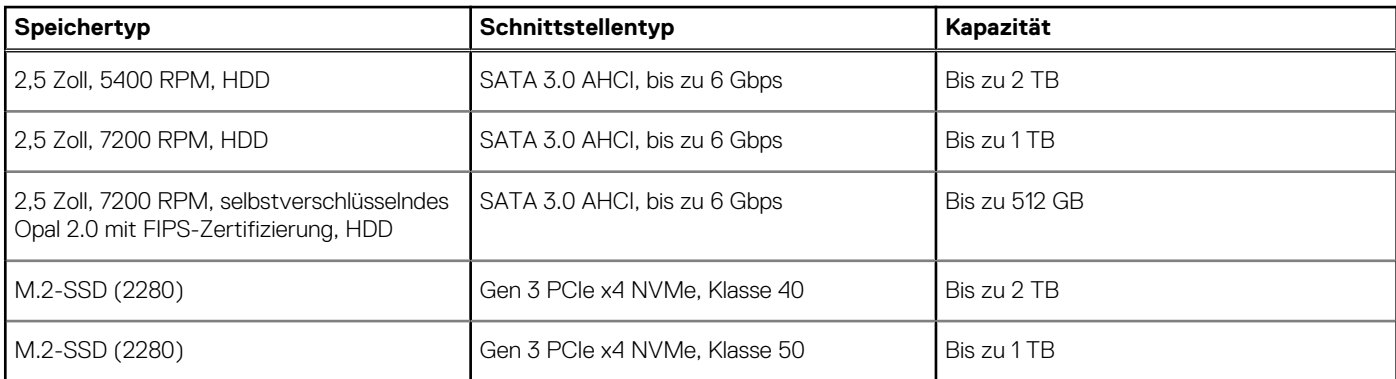

#### <span id="page-17-0"></span>**Tabelle 10. Speicherspezifikationen (fortgesetzt)**

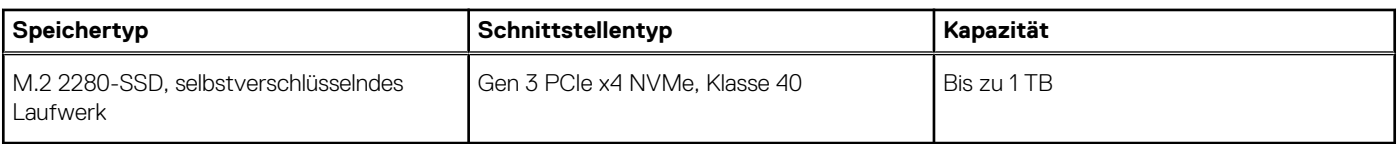

### **Netzadapter**

Die folgende Tabelle enthält die technischen Daten des Netzadapters für das Precision 3240 Compact-System.

#### **Tabelle 11. Netzadapter Technische Daten**

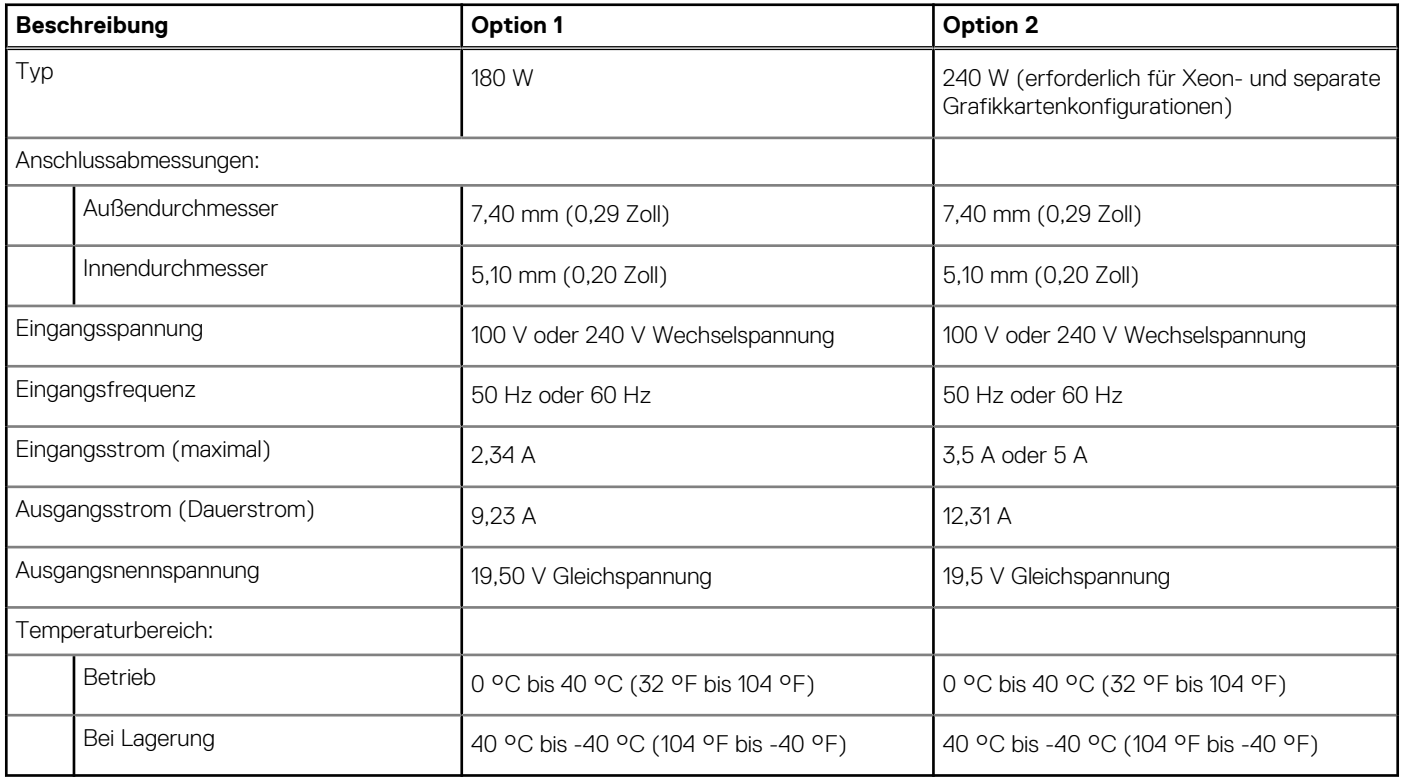

### **GPU – Integriert**

Die folgende Tabelle enthält die technischen Daten der vom Precision 3240 Compact-System unterstützten integrierten GPU (Grafikprozessor).

### **Tabelle 12. GPU – Integriert**

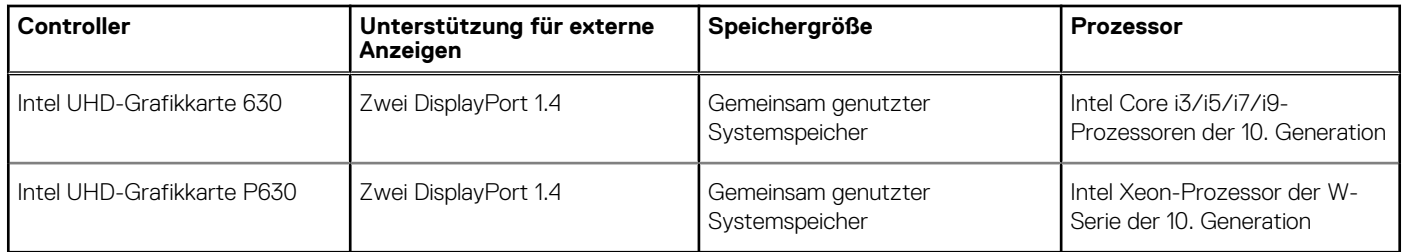

### **GPU – Separat**

Die folgende Tabelle enthält die technischen Daten der von Ihrem Precision 3240 Compact unterstützten separaten GPU (Grafikprozessor).

#### <span id="page-18-0"></span>**Tabelle 13. GPU – Separat**

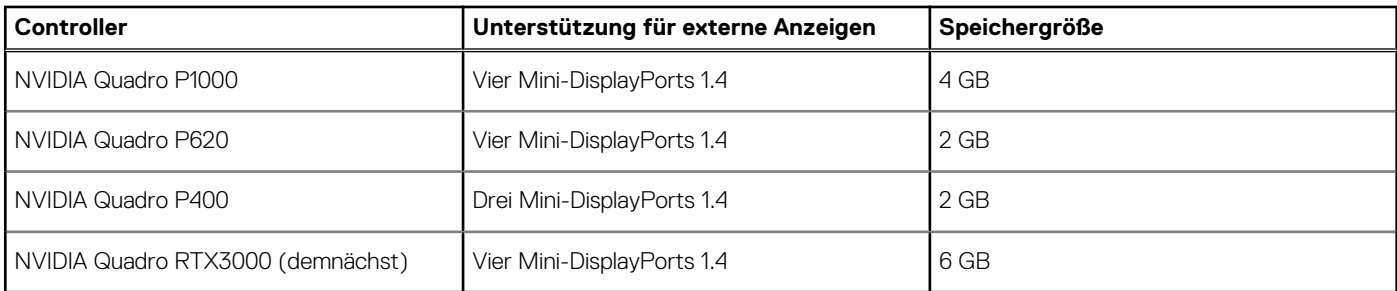

### **Add-In-Karten**

### **Tabelle 14. Add-In-Karten**

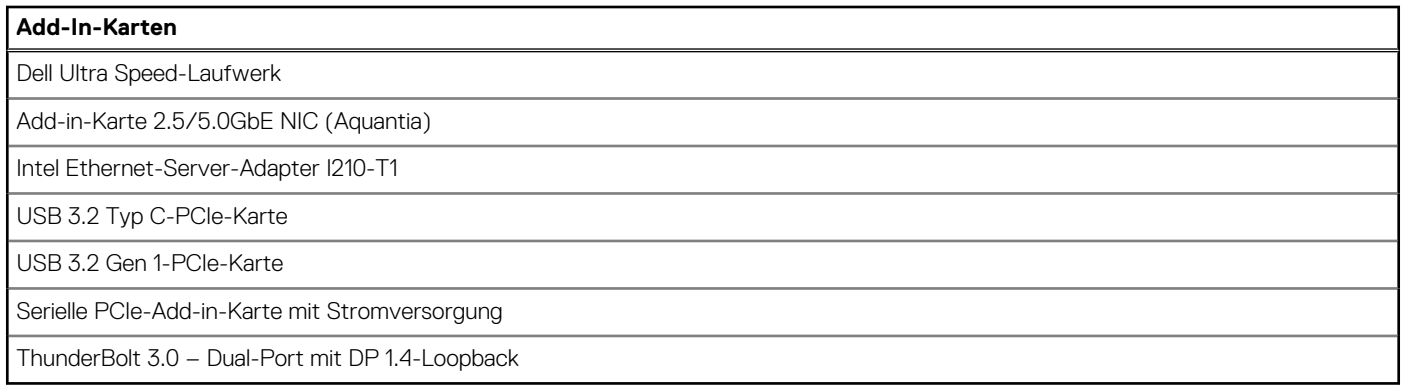

### **Betriebsbestimmungen**

### **Tabelle 15. Einhaltung gesetzlicher Vorschriften**

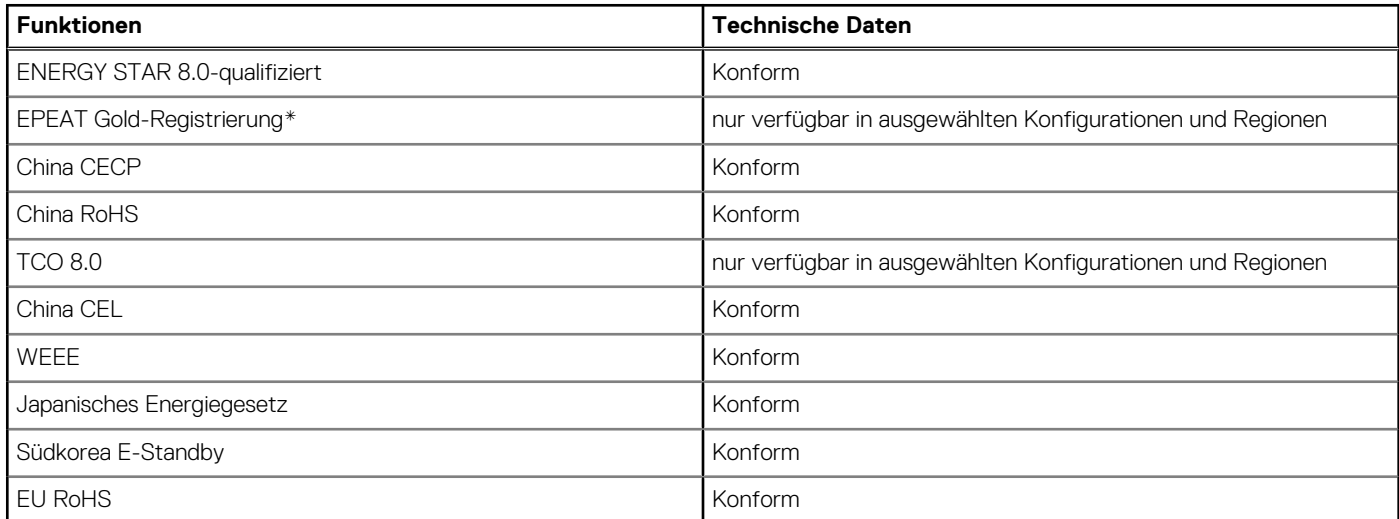

### **Datensicherheit**

### **Tabelle 16. Datensicherheit**

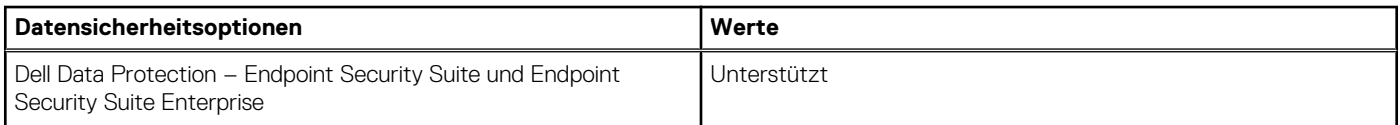

### <span id="page-19-0"></span>**Tabelle 16. Datensicherheit (fortgesetzt)**

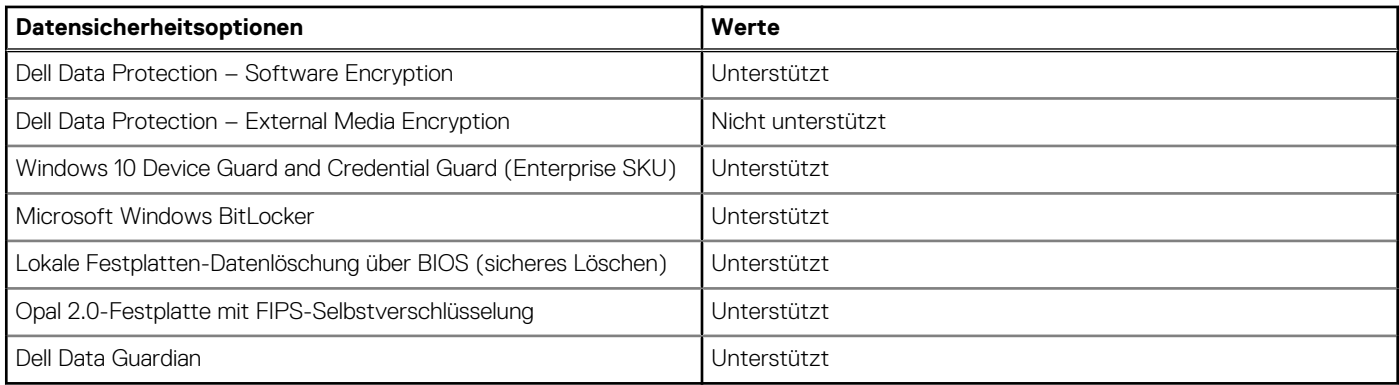

### **Betriebs- und Lagerungsumgebung**

In dieser Tabelle sind die Betriebs- und Lagerungsspezifikationen Ihres Precision 3240 Compact-System aufgeführt.

**Luftverschmutzungsklasse:** G1 gemäß ISA-S71.04-1985

### **Tabelle 17. Computerumgebung**

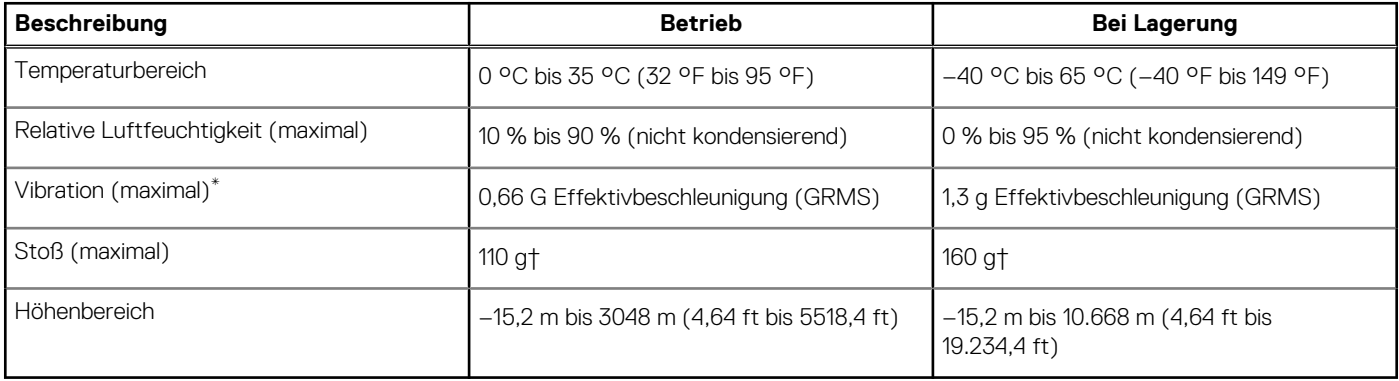

\* Gemessen über ein Vibrationsspektrum, das eine Benutzerumgebung simuliert.

† Gemessen bei in Betrieb befindlicher Festplatte mit einem 2-ms-Halbsinus-Impuls.

# **System-Setup**

**4**

<span id="page-20-0"></span>**VORSICHT: Die Einstellungen in dem BIOS-Setup-Programm sollten nur von erfahrenen Computerbenutzern geändert werden. Bestimmte Änderungen können dazu führen, dass der Computer nicht mehr ordnungsgemäß arbeitet.**

**ANMERKUNG:** Vor der Verwendung des BIOS-Setup-Programms sollten Sie die Informationen des BIOS-Setup-Bildschirms  $\bigcirc$ notieren, um gegebenenfalls später darauf zurückgreifen zu können.

Verwenden Sie das BIOS-Setup-Programm für den folgenden Zweck:

- Abrufen von Informationen zur im Computer installierten Hardware, beispielsweise der RAM-Kapazität und der Größe des **Festplattenlaufwerks**
- Ändern von Informationen zur Systemkonfiguration
- Einstellen oder Ändern von benutzerdefinierten Optionen, wie Benutzerpasswort, installierte Festplattentypen und Aktivieren oder Deaktivieren von Basisgeräten.

# **BIOS-Übersicht**

Das BIOS verwaltet den Datenfluss zwischen dem Betriebssystem des Computers und den verbundenen Geräten, wie z. B. Festplatte, Videoadapter, Tastatur, Maus und Drucker.

### **Aufrufen des BIOS-Setup-Programms**

#### **Info über diese Aufgabe**

Schalten Sie den Computer ein (oder starten Sie ihn neu) und drücken Sie umgehend die Taste F2.

### **Startmenü**

Drücken Sie <F12>, wenn das Dell-Logo angezeigt wird, um ein einmaliges Startmenü mit einer Liste der gültigen Startgeräte für das System zu initiieren. Das Menü enthält darüber hinaus Diagnose- und BIOS-Setup-Optionen. Welche Geräte im Startmenü angezeigt werden, hängt von den startfähigen Geräten im System ab. Dieses Menü ist nützlich, wenn Sie versuchen, auf einem bestimmten Gerät zu starten oder die Diagnose für das System aufzurufen. Über das Systemstartmenü können Sie keine Änderungen an der im BIOS gespeicherten Startreihenfolge vornehmen.

Die Optionen sind:

- UEFI Boot:
	- Windows Boot Manager
	- Andere Optionen:
	- BIOS-Setup
	- BIOS Flash Update (BIOS-Flash-Aktualisierung)
	- Diagnostics (Diagnose)
	- Change Boot Mode Settings (Startmoduseinstellungen ändern)

# **Navigationstasten**

**ANMERKUNG:** Bei den meisten Optionen im System-Setup werden Änderungen zunächst nur gespeichert und erst beim Neustart ⋒ des Systems wirksam.

<span id="page-21-0"></span>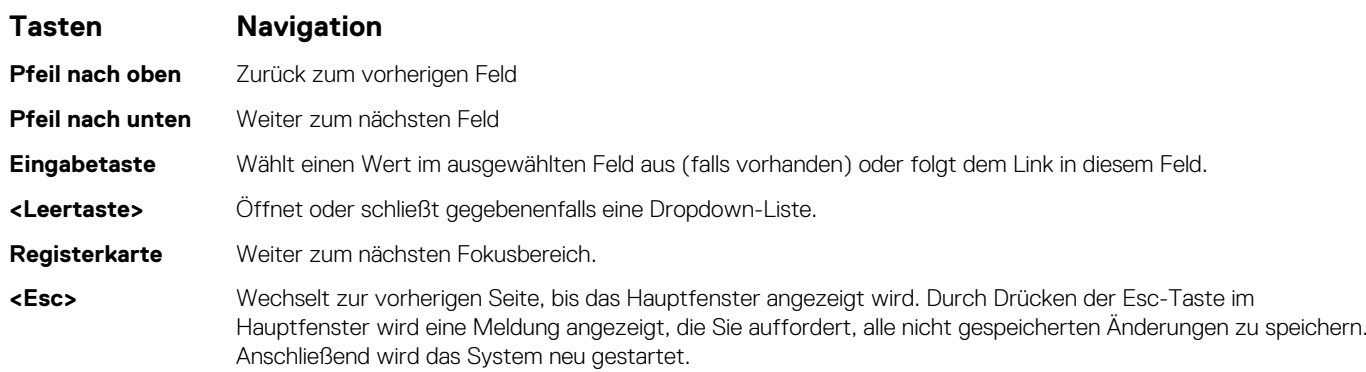

# **Boot Sequence**

Mit der Startreihenfolge können Sie die vom System-Setup festgelegte Reihenfolge der Startgeräte umgehen und direkt von einem bestimmten Gerät (z. B. optisches Laufwerk oder Festplatte) starten. Während des Einschalt-Selbsttests (POST, Power-on Self Test), wenn das Dell Logo angezeigt wird, können Sie:

- Das System-Setup mit der F2-Taste aufrufen
- Einmalig auf das Startmenü durch Drücken der F12-Taste zugreifen.

Das einmalige Startmenü zeigt die Geräte an, die Sie starten können, einschließlich der Diagnoseoption. Die Optionen des Startmenüs lauten:

- Wechseldatenträger (soweit verfügbar)
- STXXXX-Laufwerk (falls vorhanden)
- **ANMERKUNG:** XXX gibt die Nummer des SATA-Laufwerks an.
- Optisches Laufwerk (soweit verfügbar)
- SATA-Festplattenlaufwerk (falls vorhanden)
- Diagnostics (Diagnose)

**ANMERKUNG:** Bei Auswahl von **Diagnostics** wird der Bildschirm **diagnostics** angezeigt.

Der Startreihenfolgebildschirm zeigt auch die Optionen zum Zugriff auf den System-Setup-Bildschirm an.

# **Optionen des System-Setup**

**ANMERKUNG:** Je nach und den installierten Geräten werden manche der in diesem Abschnitt beschriebenen Elemente möglicherweise nicht angezeigt.

### **Allgemeine Optionen**

#### **Tabelle 18. Allgemein**

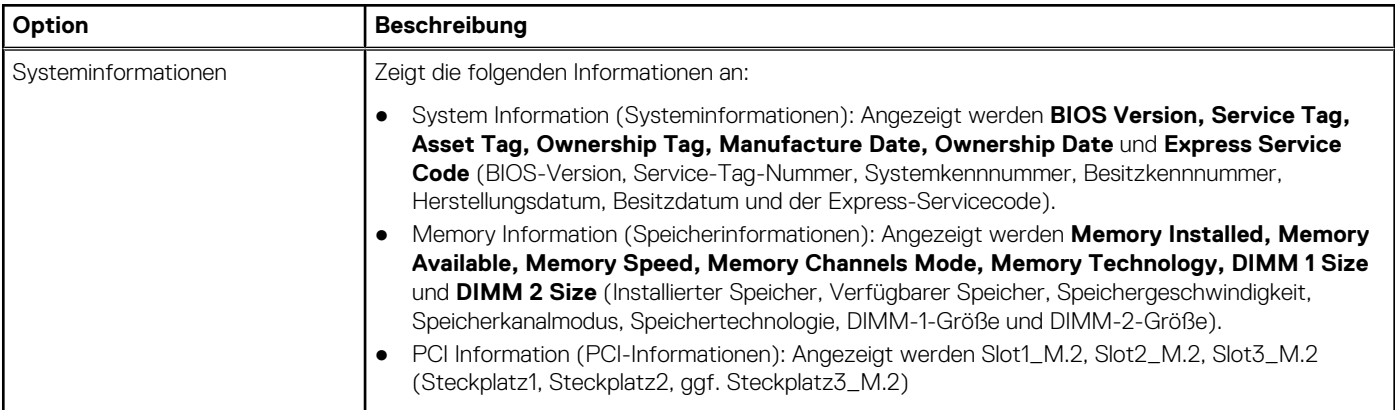

### <span id="page-22-0"></span>**Tabelle 18. Allgemein (fortgesetzt)**

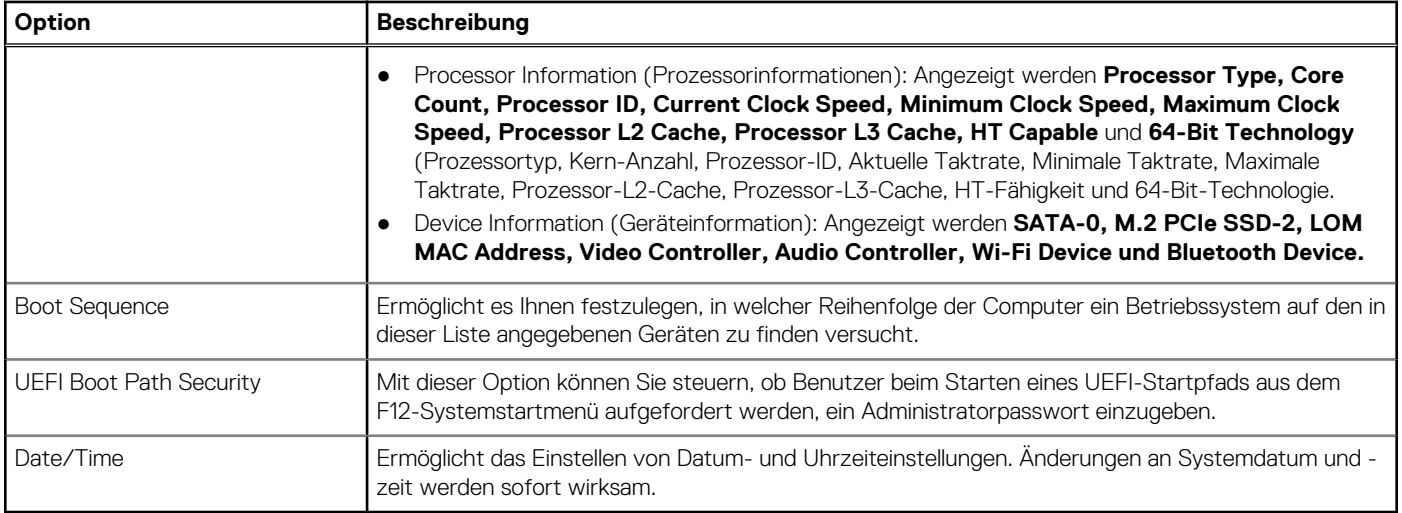

## **Systeminformationen**

.

### **Tabelle 19. Systemkonfiguration**

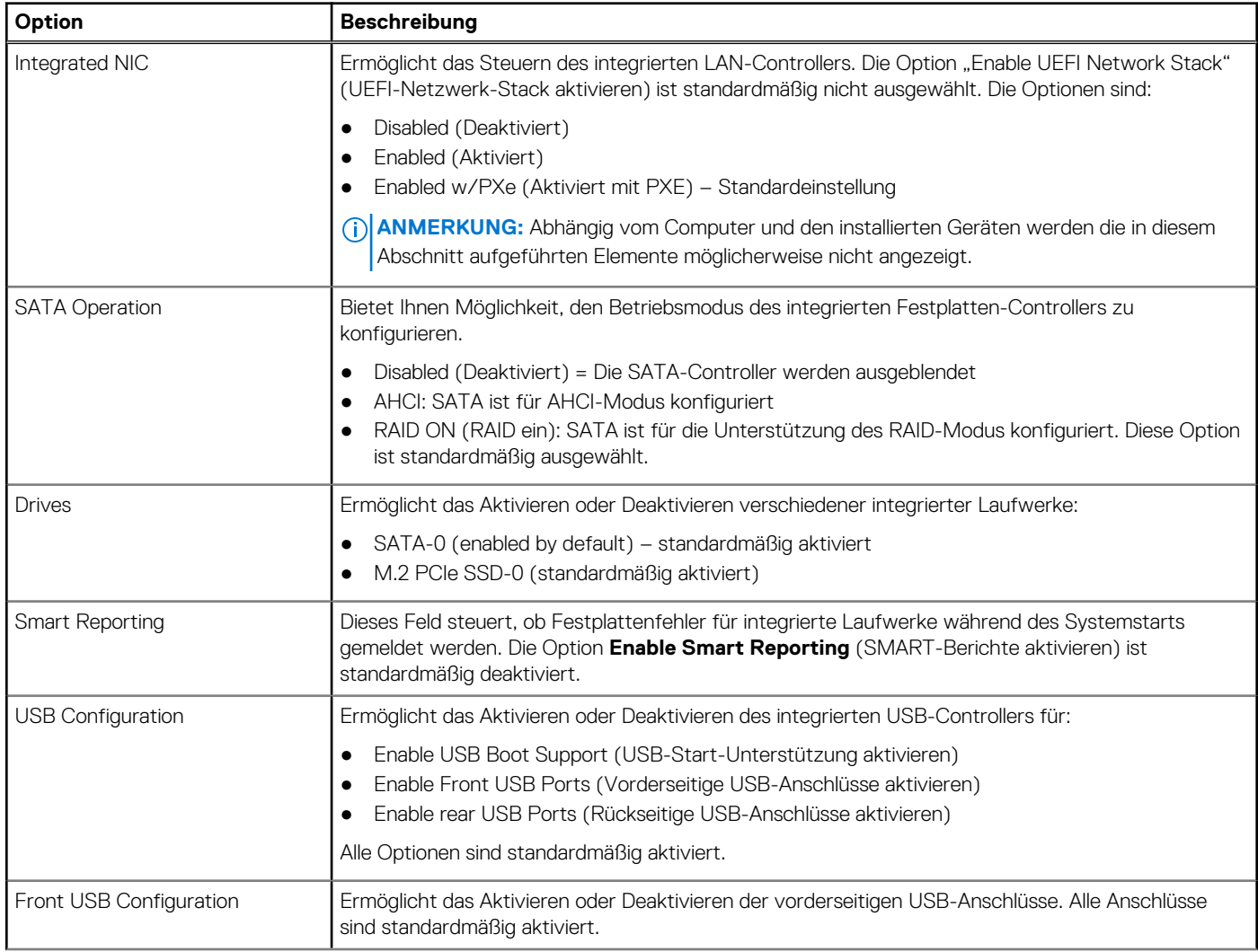

### <span id="page-23-0"></span>**Tabelle 19. Systemkonfiguration (fortgesetzt)**

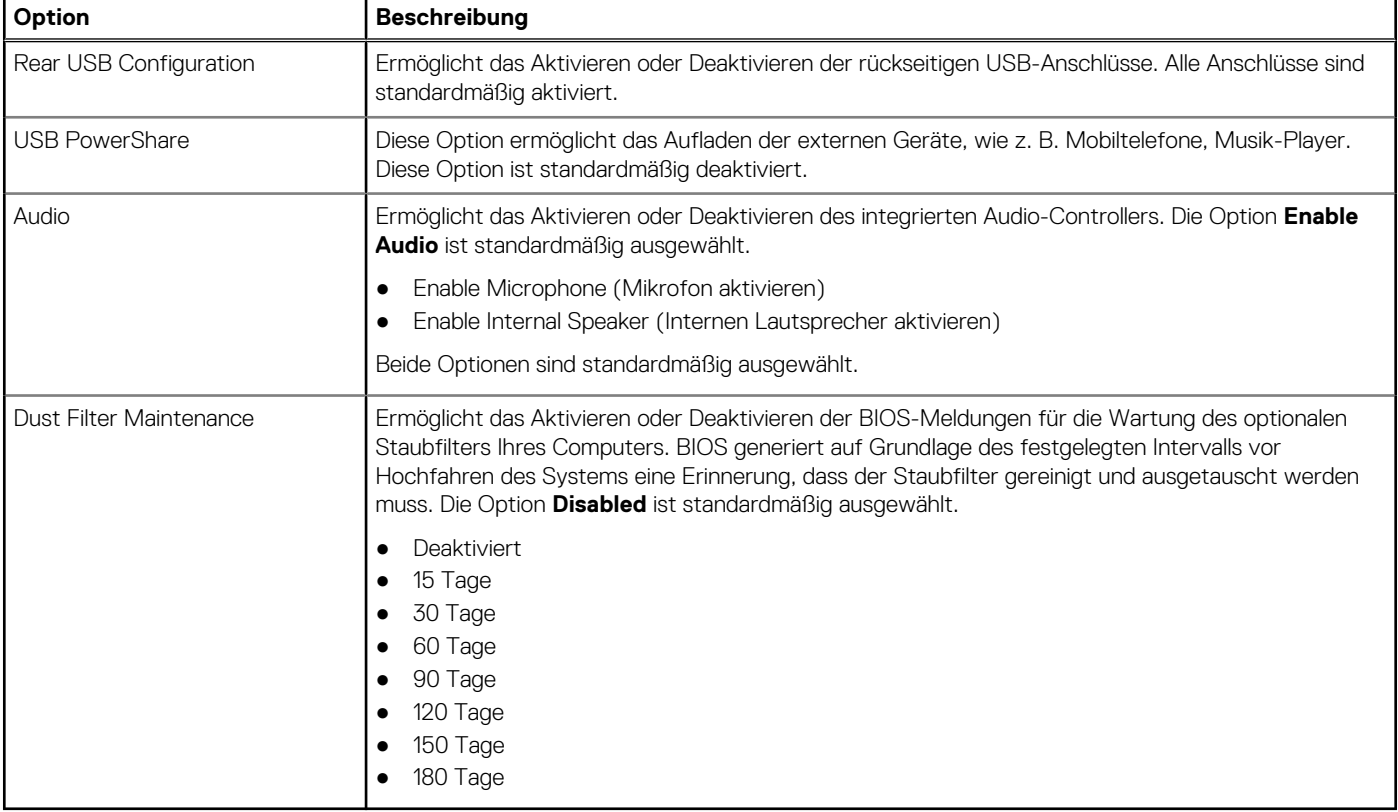

### **Optionen im Bildschirm "Video"**

### **Tabelle 20. Video**

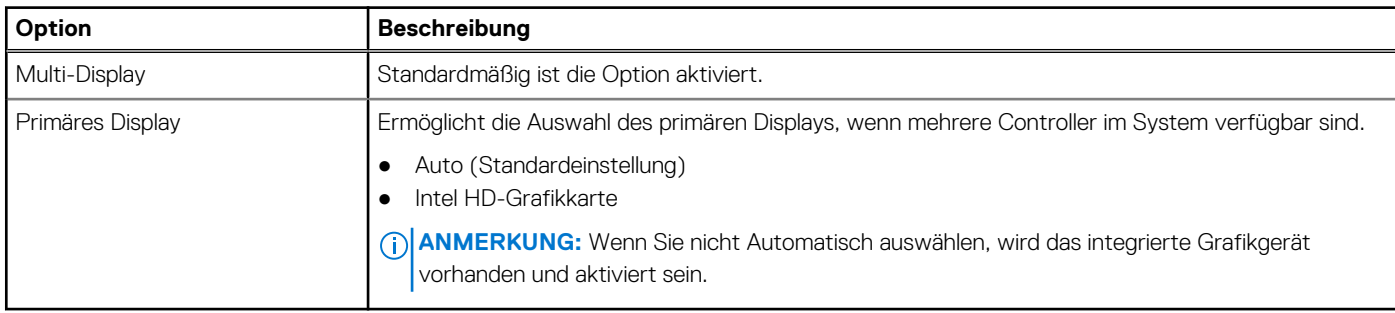

### **Security (Sicherheit)**

### **Tabelle 21. Security (Sicherheit)**

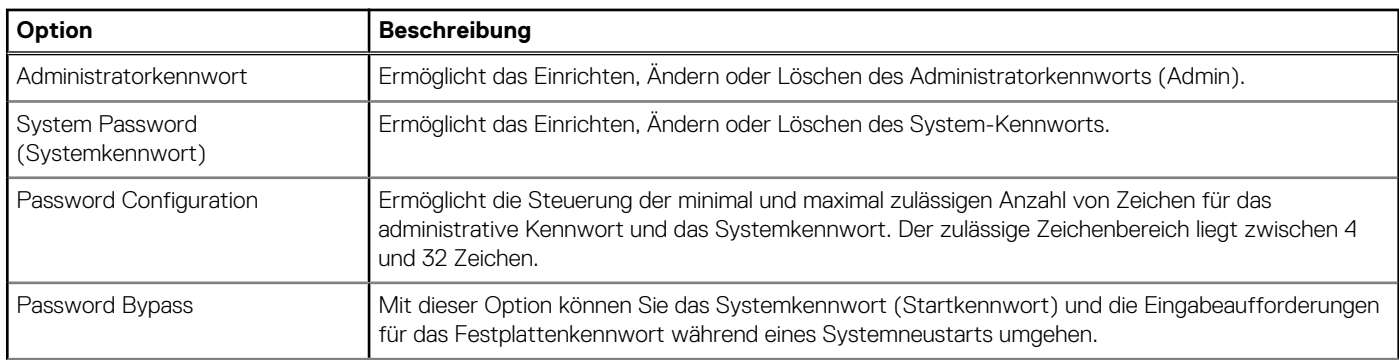

### **Tabelle 21. Security (Sicherheit) (fortgesetzt)**

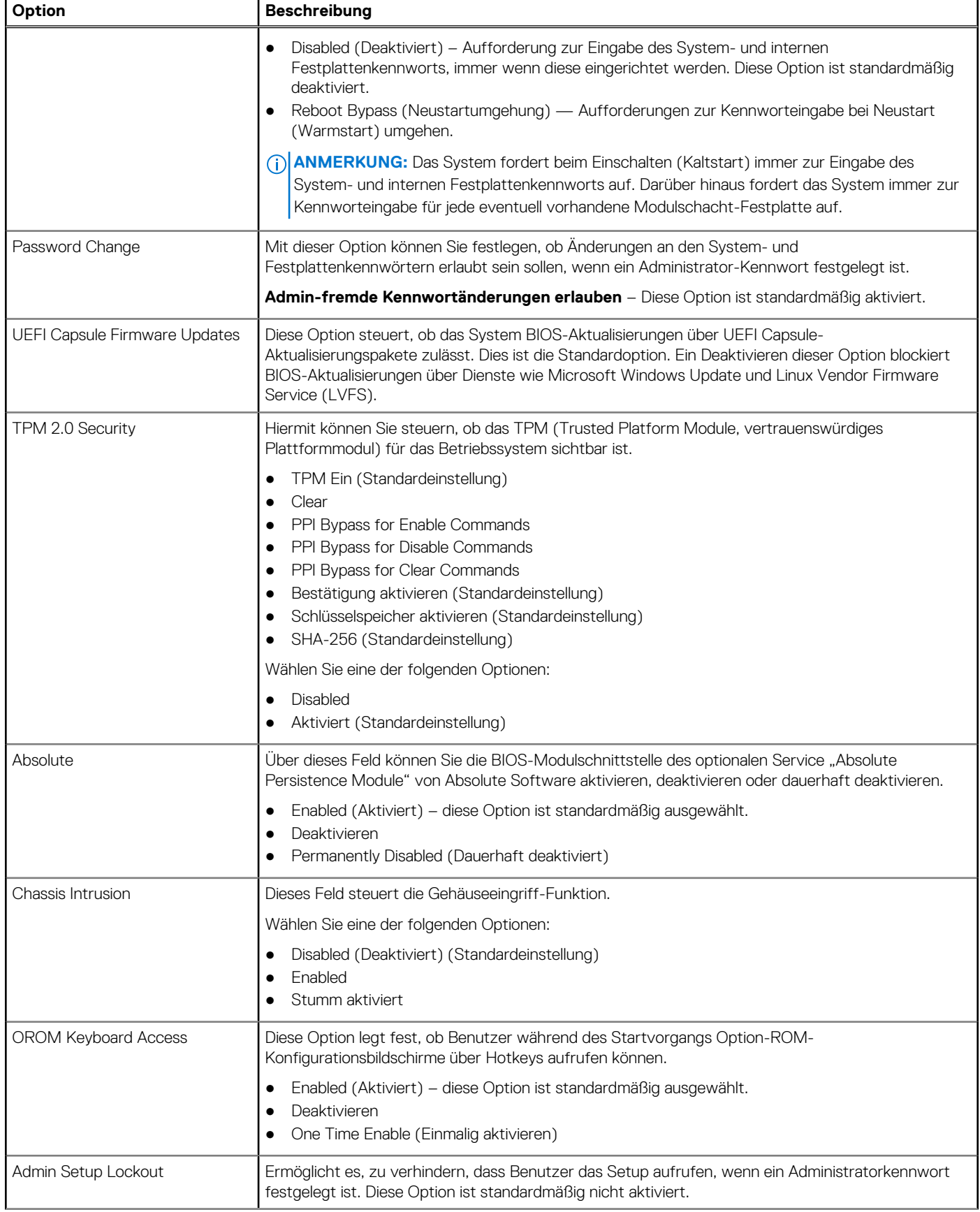

### <span id="page-25-0"></span>**Tabelle 21. Security (Sicherheit) (fortgesetzt)**

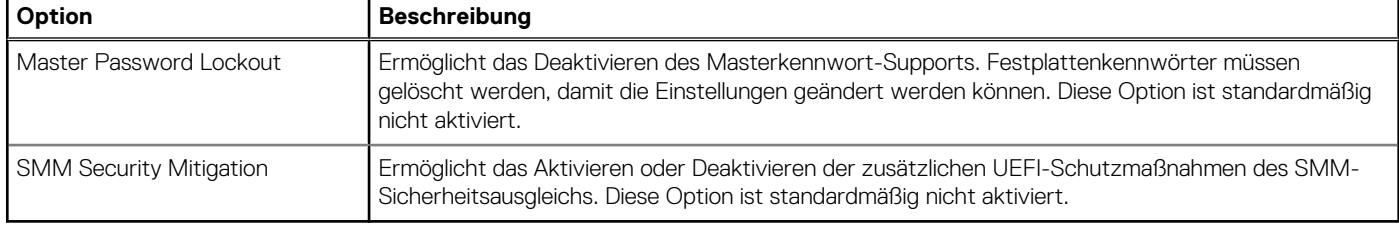

### **Optionen für "Secure Boot" (Sicherer Start)**

### **Tabelle 22. Sicherer Start**

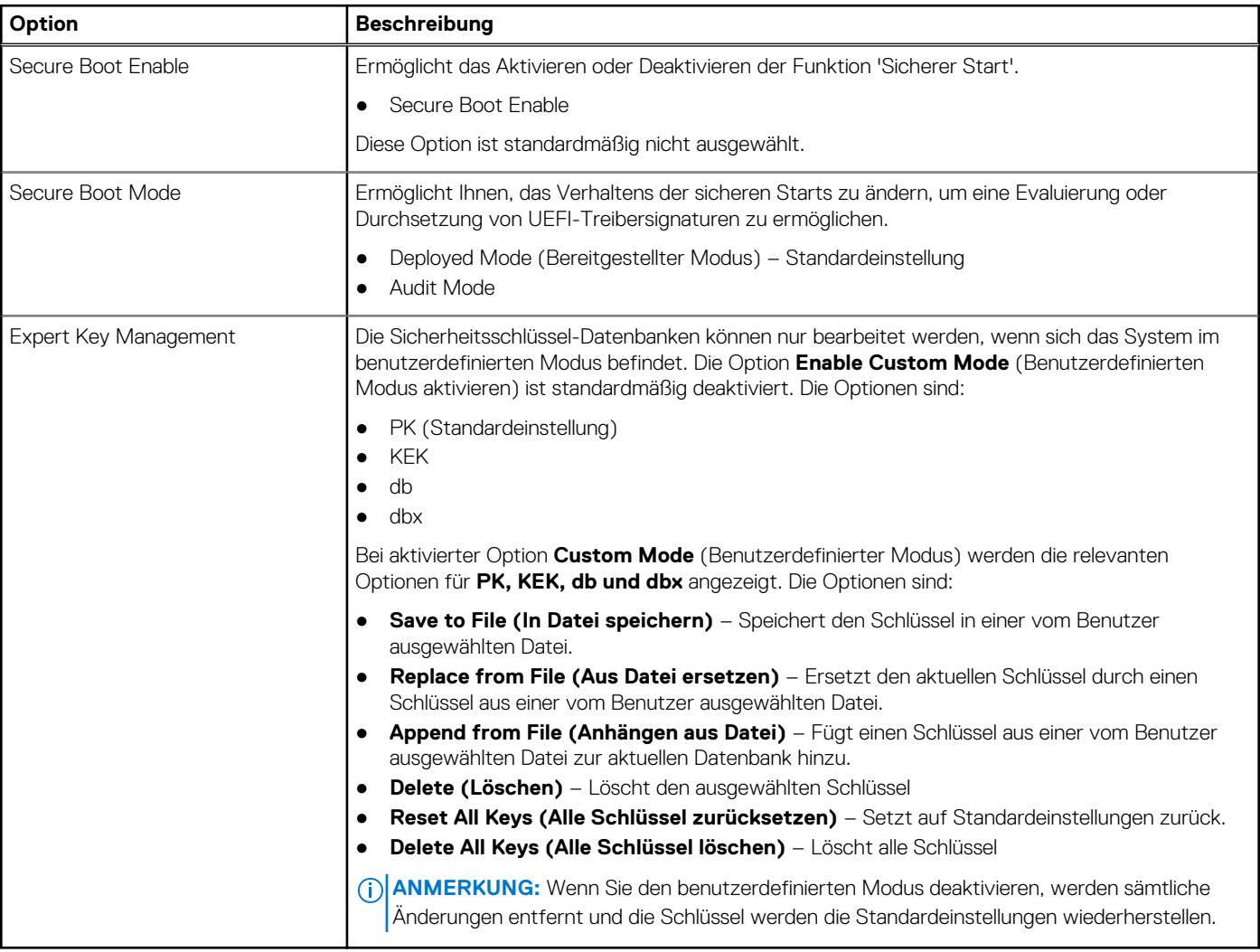

### **Intel Software Guard Extensions-Optionen**

#### **Tabelle 23. Intel Software Guard Extensions**

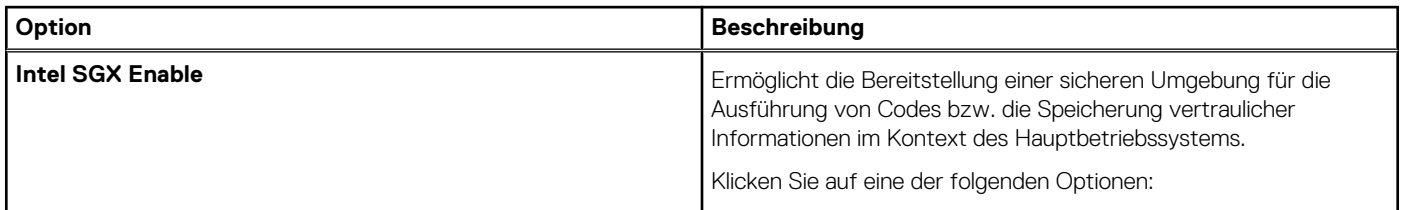

### <span id="page-26-0"></span>**Tabelle 23. Intel Software Guard Extensions (fortgesetzt)**

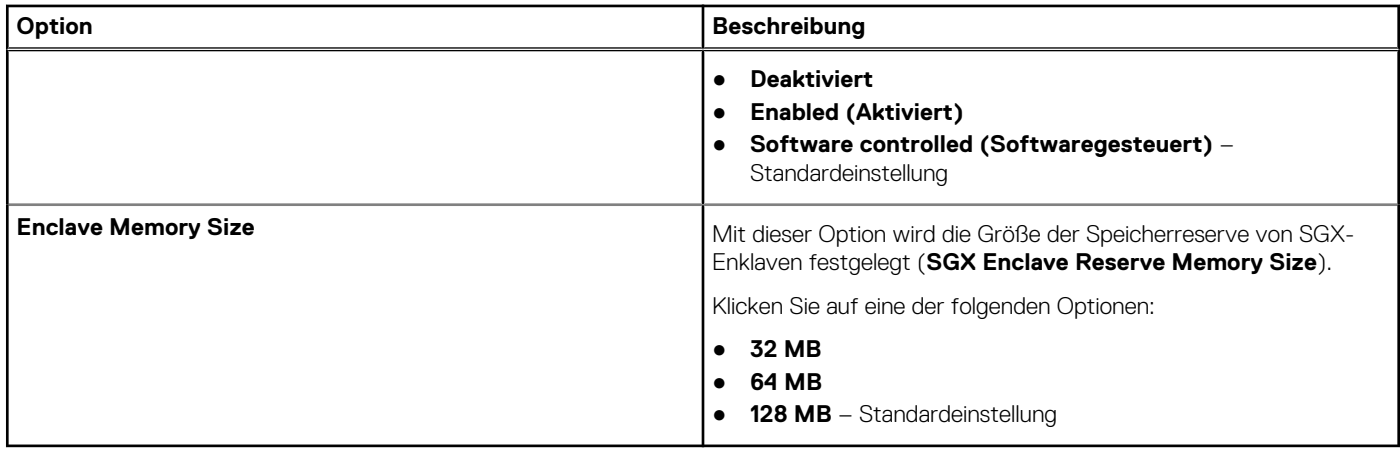

## **Performance (Leistung)**

### **Tabelle 24. Performance (Leistung)**

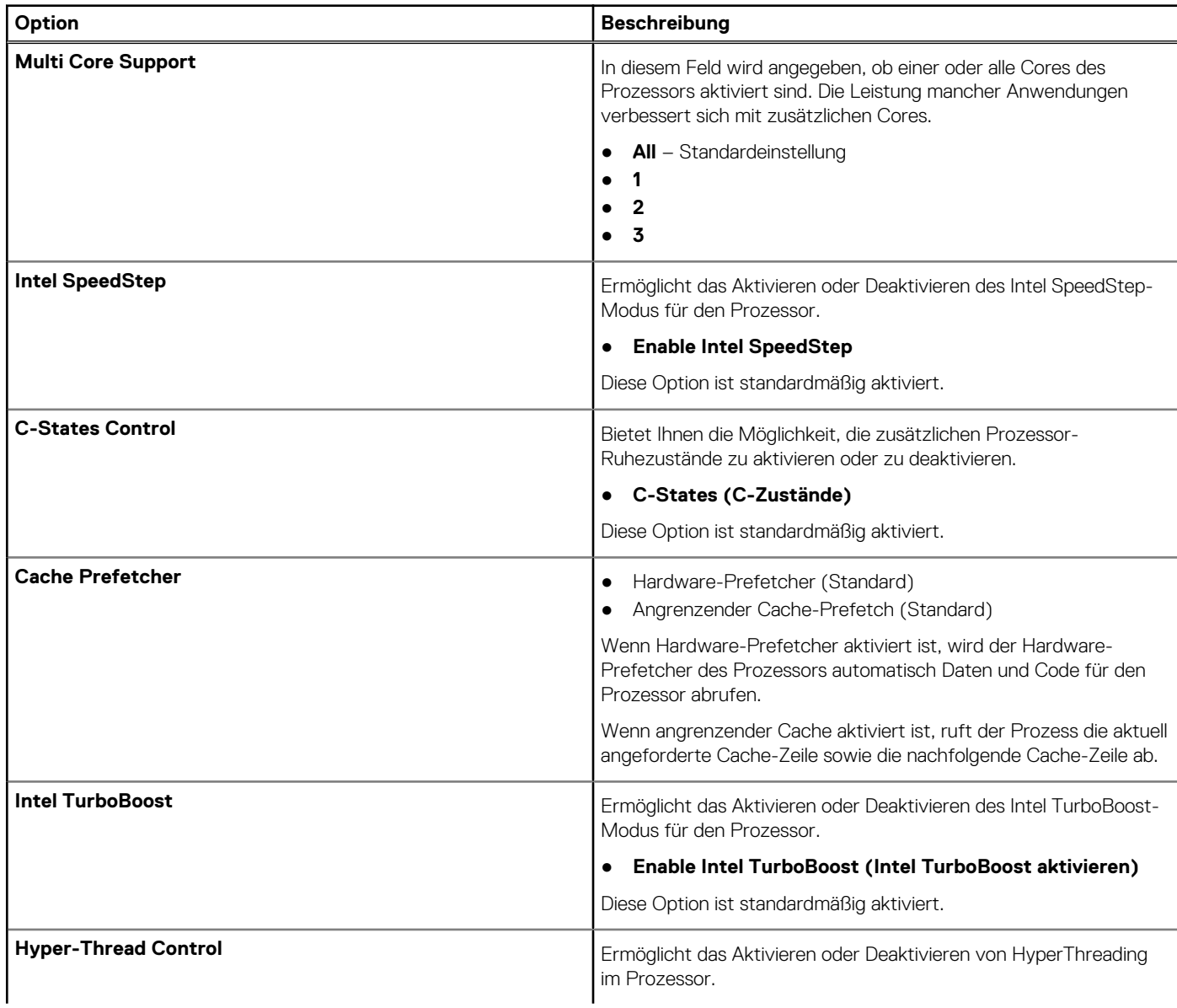

#### <span id="page-27-0"></span>**Tabelle 24. Performance (Leistung) (fortgesetzt)**

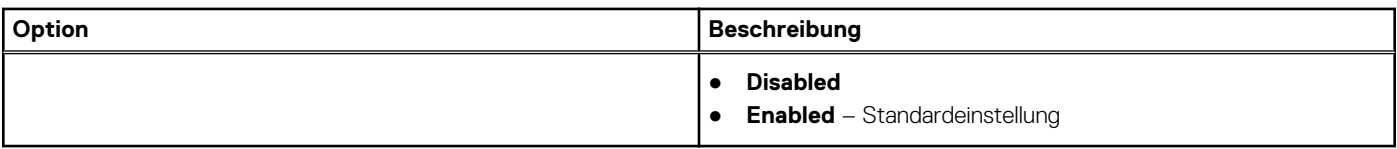

### **Energiemanagement**

### **Tabelle 25. Energiemanagement**

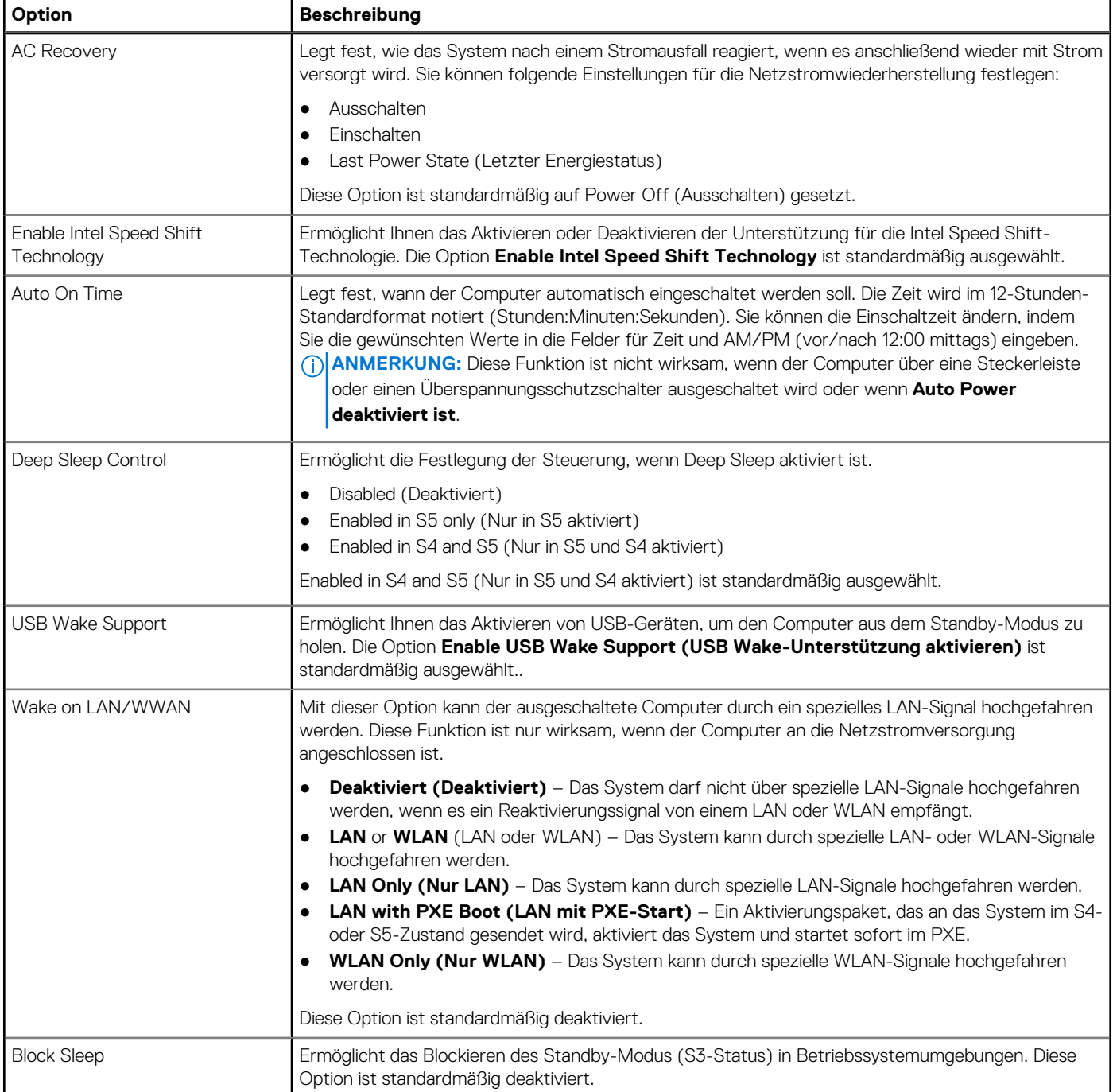

## <span id="page-28-0"></span>**POST-Funktionsweise**

### **Tabelle 26. POST-Funktionsweise**

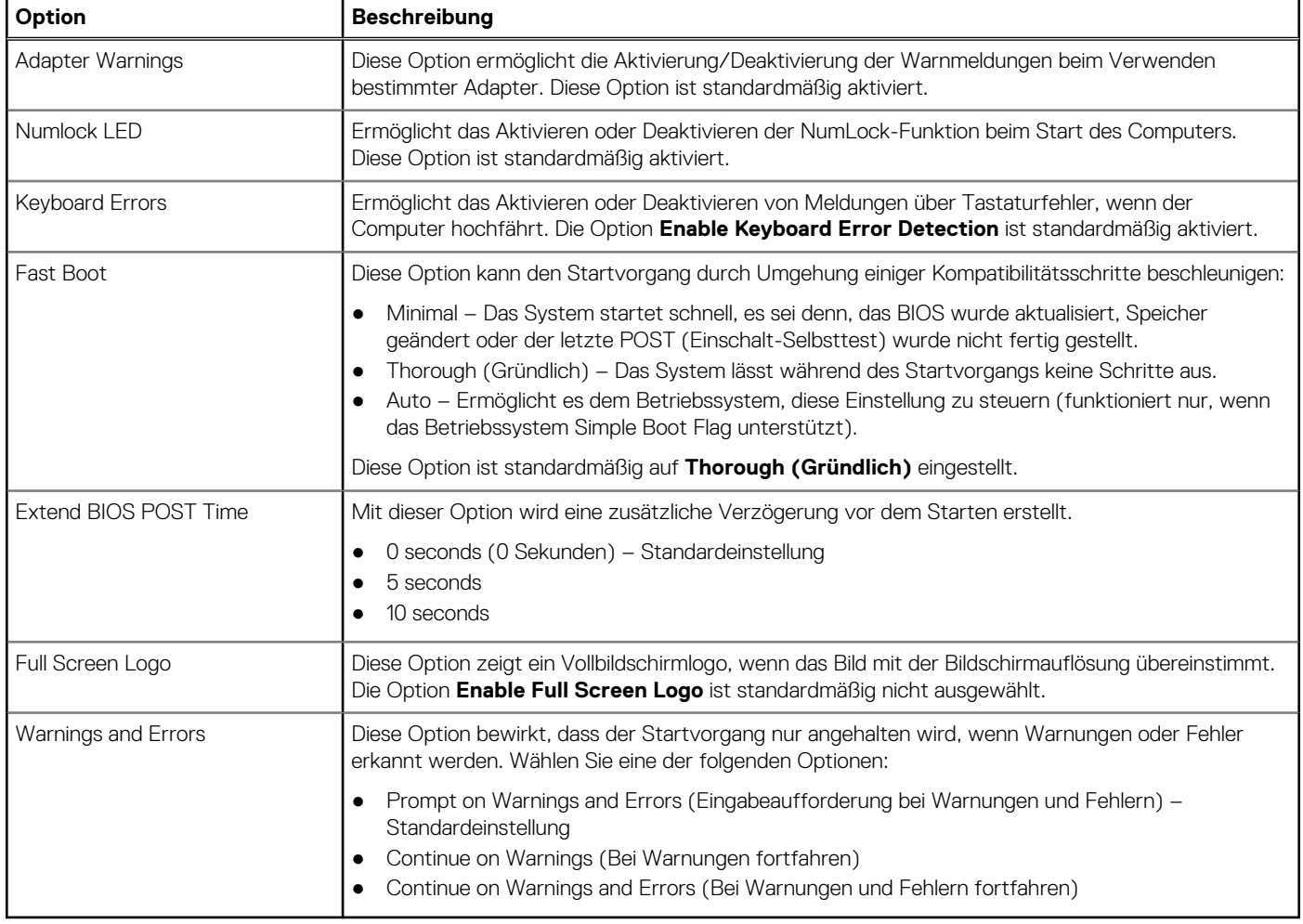

### **Verwaltungsfunktionen**

### **Tabelle 27. Verwaltungsfunktionen**

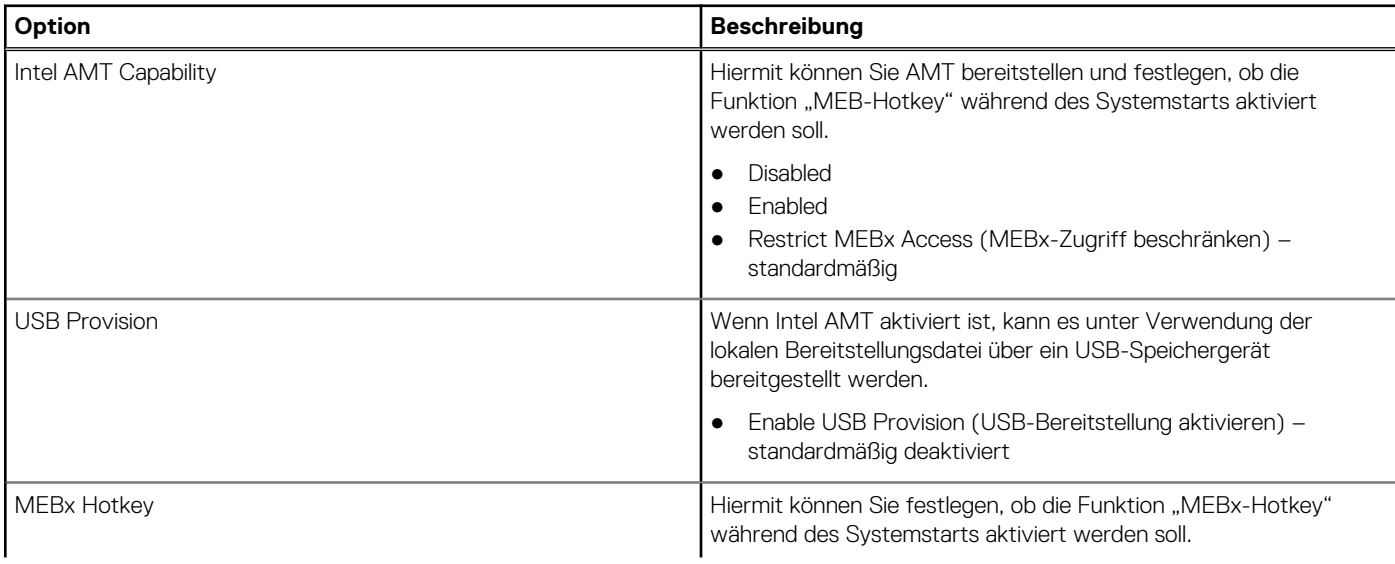

#### <span id="page-29-0"></span>**Tabelle 27. Verwaltungsfunktionen (fortgesetzt)**

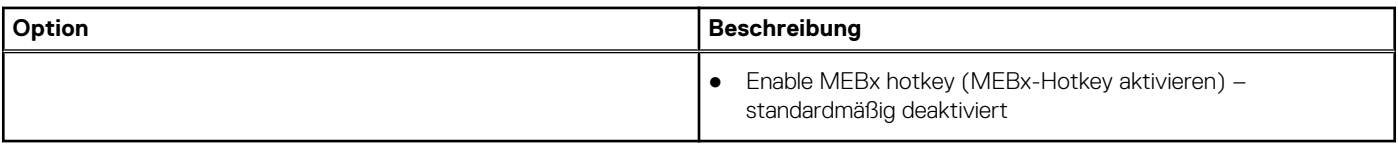

### **Virtualization Support**

### **Tabelle 28. Virtualization Support**

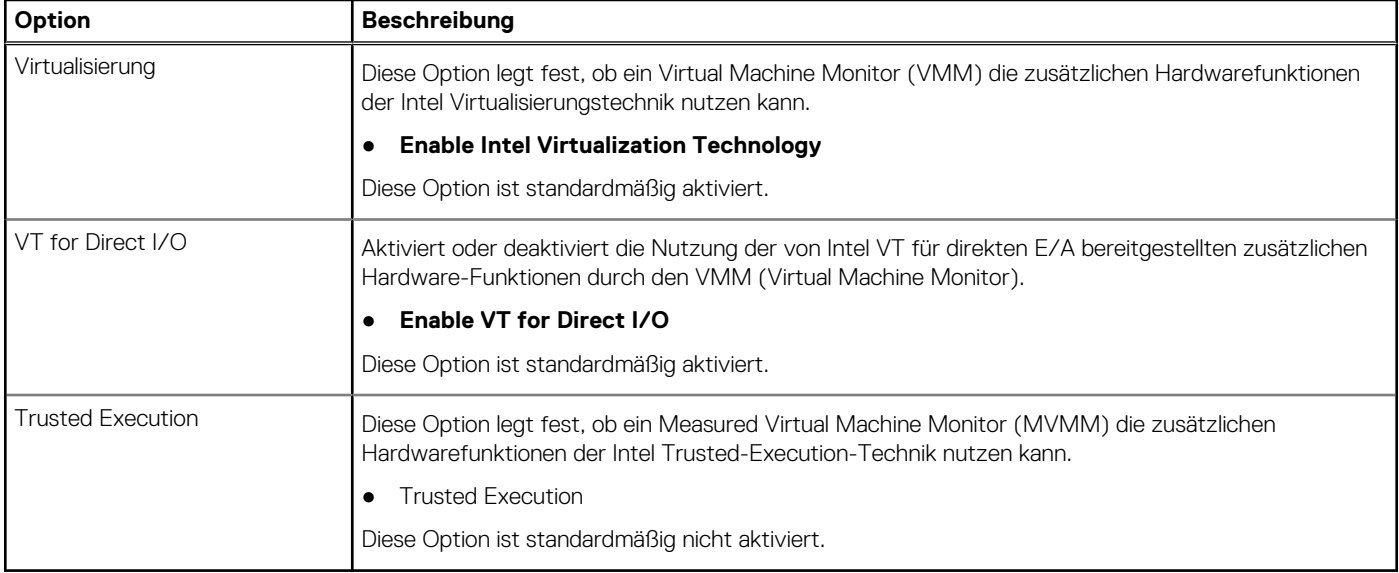

### **Wireless-Optionen**

#### **Tabelle 29. Wireless**

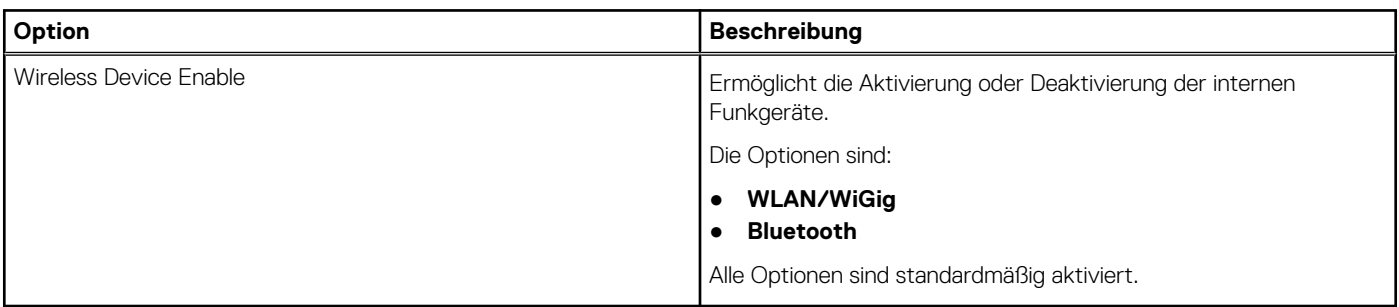

### **Maintenance (Wartung)**

### **Tabelle 30. Maintenance (Wartung)**

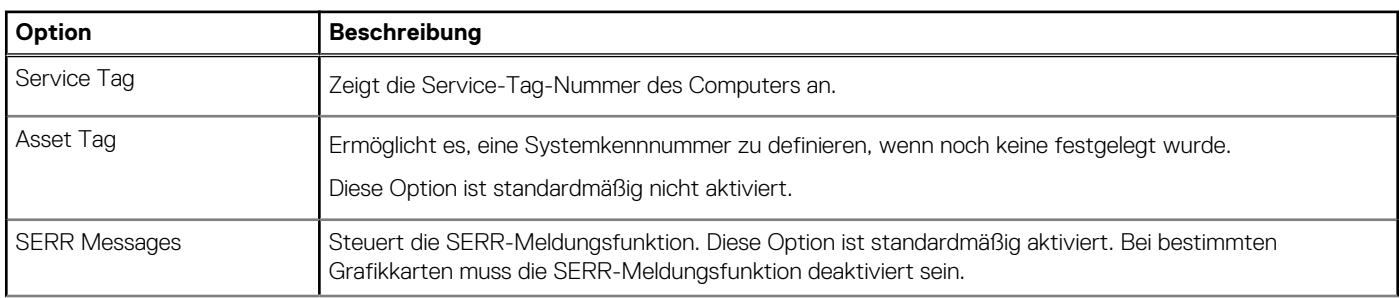

### <span id="page-30-0"></span>**Tabelle 30. Maintenance (Wartung) (fortgesetzt)**

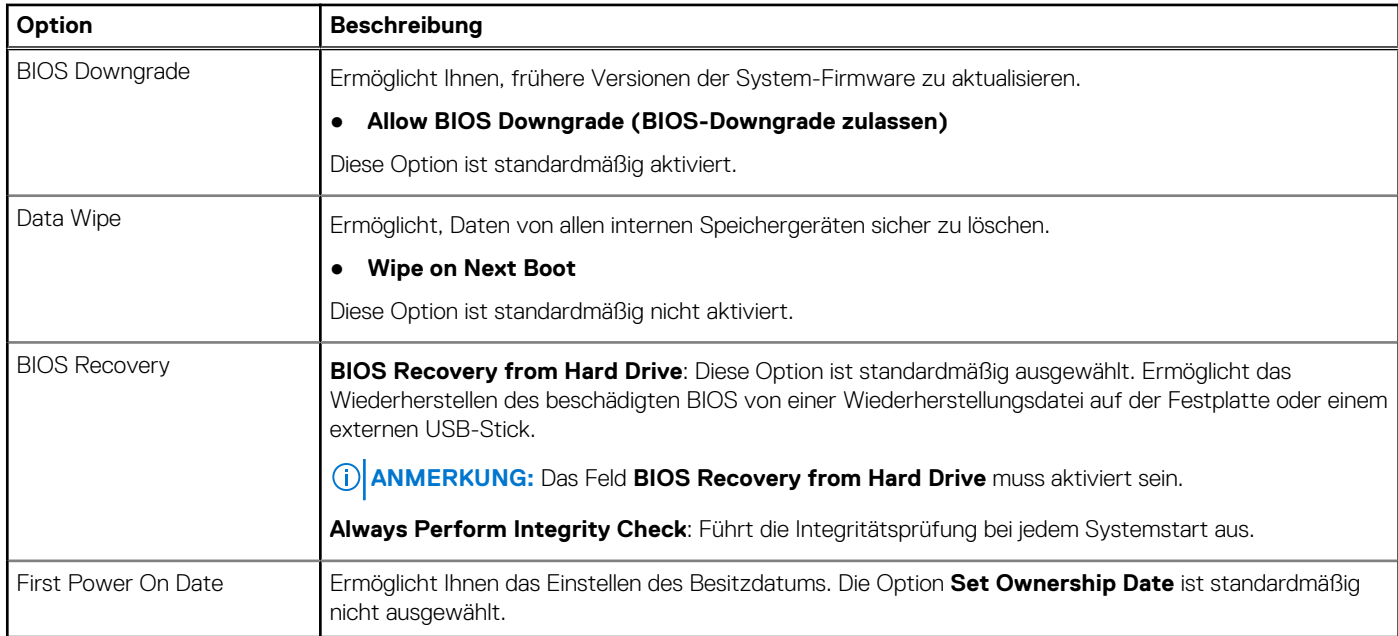

### **Systemprotokolle**

### **Tabelle 31. System Logs (Systemprotokolle)**

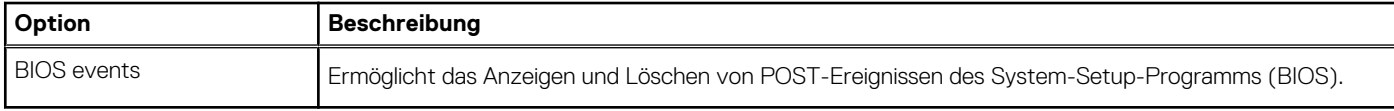

### **Erweiterte Konfiguration**

### **Tabelle 32. Erweiterte Konfiguration**

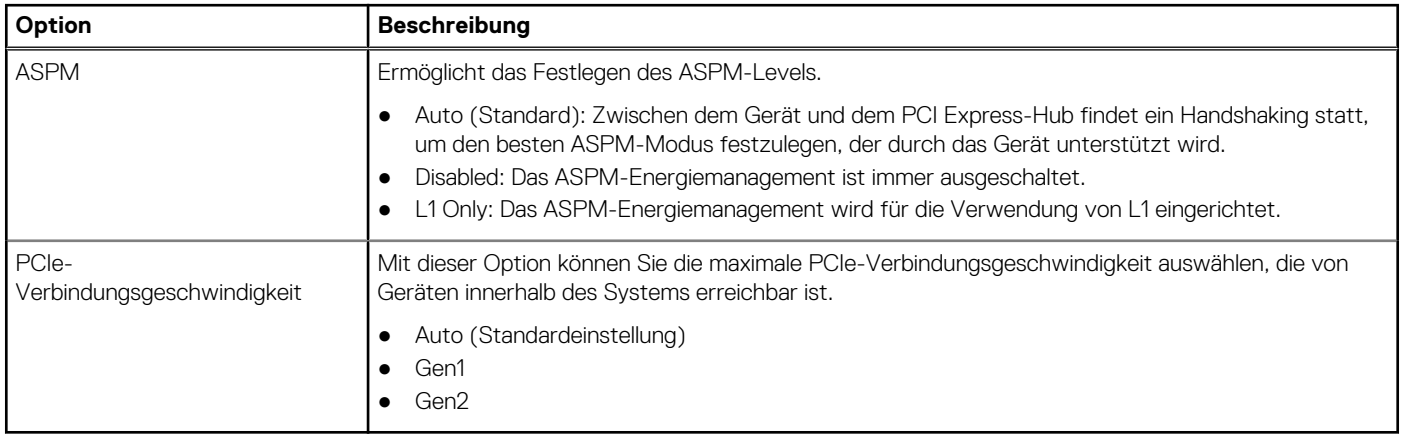

### **SupportAssist System Resolution**

### **Tabelle 33. SupportAssist System Resolution**

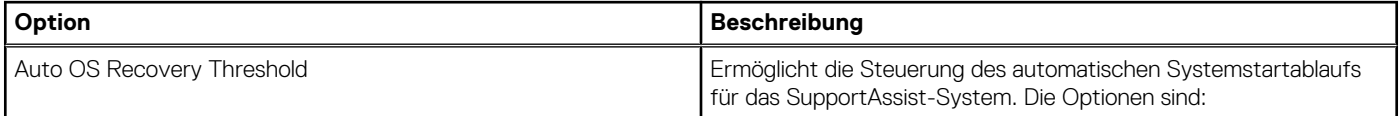

### <span id="page-31-0"></span>**Tabelle 33. SupportAssist System Resolution (fortgesetzt)**

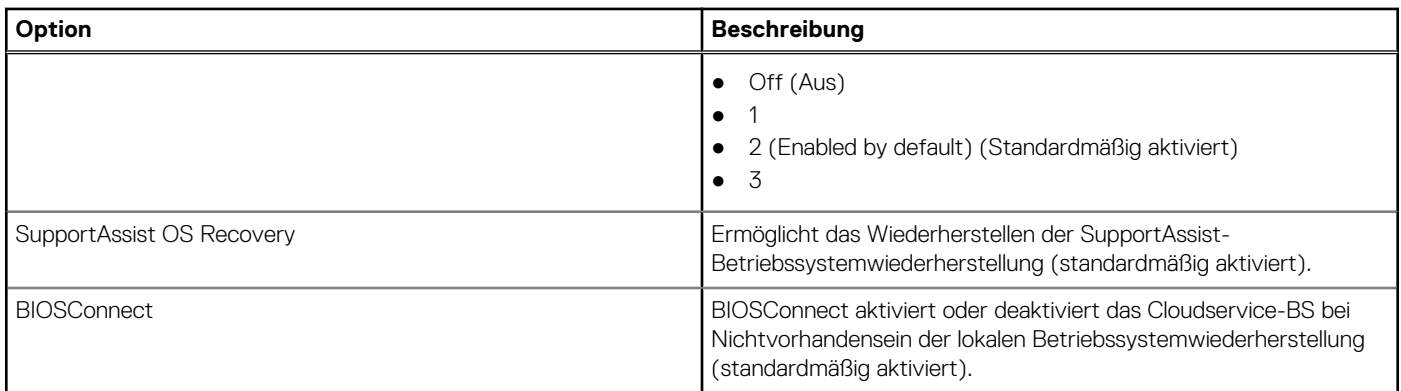

## **Aktualisieren des BIOS unter Windows**

#### **Voraussetzungen**

Es wird empfohlen, Ihr BIOS (System-Setup) beim Austauschen der Hauptplatine oder wenn eine Aktualisierung verfügbar ist, zu aktualisieren.

#### **Info über diese Aufgabe**

**ANMERKUNG:** Wenn BitLocker aktiviert ist, muss es vor dem Aktualisieren des System-BIOS vorübergehend deaktiviert und nach der BIOS-Aktualisierung wieder aktiviert werden.

#### **Schritte**

- 1. Den Computer neu starten.
- 2. Rufen Sie die Website **Dell.com/support** auf.
	- Geben Sie die **Service Tag (Service-Tag-Nummer)** oder den **Express Service Code (Express-Servicecode)** ein und klicken Sie auf **Submit (Absenden)**.
	- Klicken Sie auf **Detect Product** und befolgen Sie die Anweisungen auf dem Bildschirm.
- 3. Wenn Sie das Service-Tag nicht finden oder ermitteln können, klicken Sie auf **Choose from all products**.
- 4. Wählen Sie die Kategorie **Products** aus der Liste aus.

**ANMERKUNG:** Wählen Sie die entsprechende Kategorie aus, um zur Produktseite zu gelangen.

- 5. Wählen Sie Ihr Computermodell aus. Die Seite **Product Support (Produktunterstützung)** wird auf Ihrem Computer angezeigt.
- 6. Klicken Sie auf **Get drivers** und klicken Sie auf **Drivers and Downloads**. Der Abschnitt "Drivers and Downloads" wird angezeigt.
- 7. Klicken Sie auf **Find it myself**.
- 8. Klicken Sie auf **BIOS** zur Anzeige der BIOS-Versionen.
- 9. Suchen Sie die neueste BIOS-Datei und klicken Sie auf **Download**.
- 10. Wählen Sie im Fenster **Please select your download method below (Wählen Sie unten die Download-Methode)** die bevorzugte Download-Methode aus. Klicken Sie dann auf **Download Now (Jetzt herunterladen)**. Das Fenster **File Download (Dateidownload)** wird angezeigt.
- 11. Klicken Sie auf **Save (Speichern)**, um die Datei auf Ihrem Computer zu speichern.
- 12. Klicken Sie auf **Run (Ausführen)**, um die aktualisierten BIOS-Einstellungen auf Ihrem Computer zu speichern. Befolgen Sie die Anweisungen auf dem Bildschirm.

### **Aktualisieren des BIOS auf Systemen mit aktiviertem BitLocker**

**VORSICHT: Wenn BitLocker vor der Aktualisierung des BIOS nicht ausgesetzt wird, wird beim nächsten Neustart des Systems der BitLocker-Schlüssel nicht erkannt. Sie werden dann aufgefordert, den Wiederherstellungsschlüssel**

<span id="page-32-0"></span>**einzugeben, um fortfahren zu können, und das System fordert Sie bei jedem Neustart erneut dazu auf. Wenn der Wiederherstellungsschlüssel nicht bekannt ist, kann dies zu Datenverlust oder einer unnötigen Neuinstallation des Betriebssystems führen. Weitere Informationen zu diesem Thema finden Sie im folgenden Wissensdatenbank-Artikel: <https://www.dell.com/support/article/sln153694>**

### **Aktualisieren des System-BIOS unter Verwendung eines USB-Flashlaufwerks**

#### **Info über diese Aufgabe**

Wenn das System Windows nicht laden kann und eine Aktualisierung des BIOS weiterhin erforderlich ist, laden Sie die BIOS-Datei mithilfe eines anderen Systems herunter und speichern Sie sie auf einem bootfähigen USB-Flashlaufwerk.

**ANMERKUNG:** Sie müssen ein bootfähiges USB-Flashlaufwerk verwenden. Weitere Informationen finden Sie im Knowledge Base-Artikel [SLN143196.](https://www.dell.com/support/article/sln143196/)

#### **Schritte**

- 1. Laden Sie die EXE-Datei für die BIOS-Aktualisierung auf einem anderen System herunter.
- 2. Kopieren Sie die EXE-Datei auf das bootfähige USB-Flashlaufwerk.
- 3. Setzen Sie das USB-Flashlaufwerk in das System ein, auf dem die BIOS-Aktualisierung erforderlich ist.
- 4. Starten Sie das System neu und drücken Sie F12, wenn das Dell Logo angezeigt wird, um das einmalige Startmenü anzuzeigen.
- 5. Wählen Sie mithilfe der Pfeiltasten **USB Storage Device (USB-Speichergerät)** aus und drücken Sie die Eingabetaste.
- 6. Das System startet die Diag C:\>-Eingabeaufforderung.
- 7. Führen Sie die Datei aus, indem Sie den vollständigen Dateinamen eingeben, und drücken Sie die Eingabetaste.
- 8. Die BIOS Update Utility (Dienstprogramm zur BIOS-Aktualisierung) wird angezeigt. Befolgen Sie die Anweisungen auf dem Bildschirm.

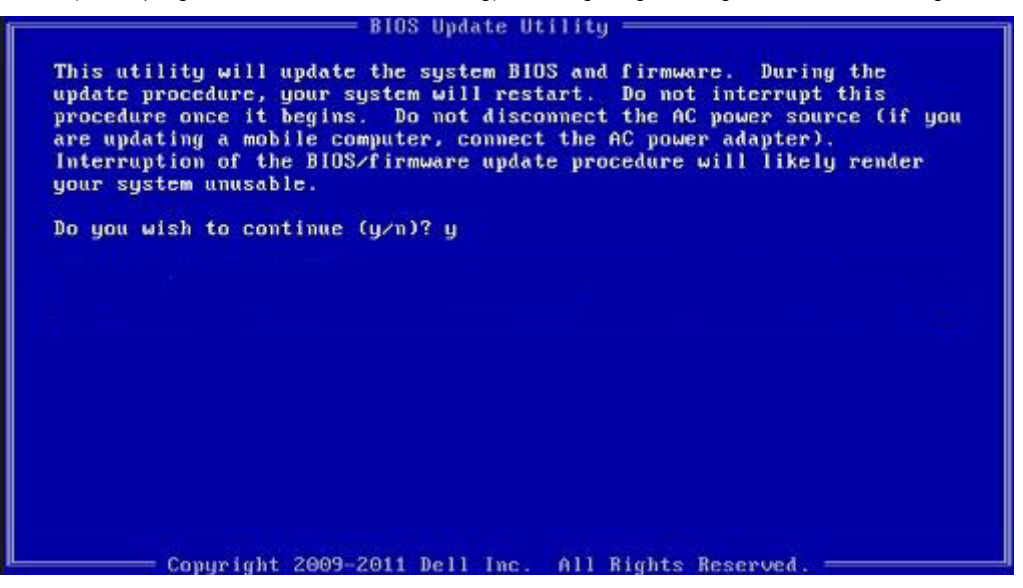

**Abbildung 1. Bildschirm für die DOS-BIOS-Aktualisierung**

# **System- und Setup-Kennwort**

#### **Tabelle 34. System- und Setup-Kennwort**

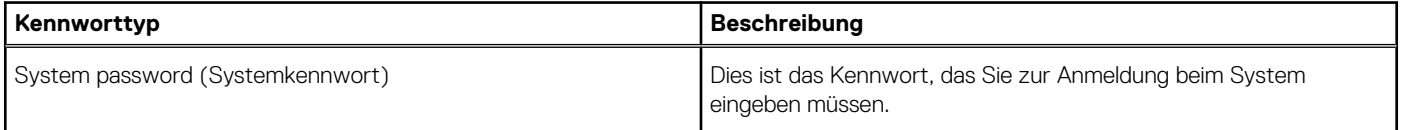

#### <span id="page-33-0"></span>**Tabelle 34. System- und Setup-Kennwort (fortgesetzt)**

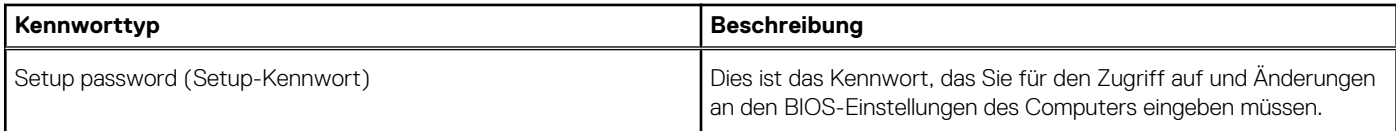

Sie können ein Systemkennwort und ein Setup-Kennwort zum Schutz Ihres Computers erstellen.

**VORSICHT: Die Kennwortfunktionen bieten einen gewissen Schutz für die auf dem System gespeicherten Daten.**

**VORSICHT: Wenn Ihr Computer nicht gesperrt und unbeaufsichtigt ist, kann jede Person auf die auf dem System gespeicherten Daten zugreifen.**

**ANMERKUNG:** System- und Setup-Kennwortfunktionen sind deaktiviert

### **Zuweisen eines System-Setup-Kennworts**

#### **Voraussetzungen**

Sie können ein neues **System or Admin Password** (System- oder Administratorkennwort) nur zuweisen, wenn der Zustand **Not Set** (Nicht eingerichtet) ist.

#### **Info über diese Aufgabe**

Um das System-Setup aufzurufen, drücken Sie unmittelbar nach dem Einschaltvorgang oder Neustart die Taste F2.

#### **Schritte**

- 1. Wählen Sie im Bildschirm **System BIOS** (System-BIOS) oder **System Setup** (System-Setup) die Option **Security** (Sicherheit) aus und drücken Sie die **Eingabetaste**.
	- Der Bildschirm **Security (Sicherheit)** wird angezeigt.
- 2. Wählen Sie **System/Admin Password** (System-/Administratorkennwort) und erstellen Sie ein Passwort im Feld **Enter the new password** (Neues Passwort eingeben).

Verwenden Sie zum Zuweisen des Systemkennworts die folgenden Richtlinien:

- Kennwörter dürfen aus maximal 32 Zeichen bestehen.
- Das Kennwort darf die Zahlen 0 bis 9 enthalten.
- Lediglich Kleinbuchstaben sind zulässig, Großbuchstaben sind nicht zulässig.
- Die folgenden Sonderzeichen sind zulässig: Leerzeichen, ("), (+), (,), (-), (.), (/), (;), ((), (\), (1), (`).
- 3. Geben Sie das Systemkennwort ein, das Sie zuvor im Feld **Neues Kennwort bestätigen** eingegeben haben, und klicken Sie auf **OK**.
- 4. Drücken Sie die Taste **Esc**. Eine Meldung fordert Sie zum Speichern der Änderungen auf.
- 5. Drücken Sie **Y**, um die Änderungen zu speichern. Der Computer wird neu gestartet.

### **Löschen oder Ändern eines vorhandenen System-Setup-Kennworts**

#### **Voraussetzungen**

Stellen Sie sicher, dass der **Password Status** (Kennwortstatus) im System-Setup auf "Unlocked" (Entsperrt) gesetzt ist, bevor Sie versuchen, das vorhandene System- und Setup-Kennwort zu löschen oder zu ändern. Wenn die Option **Password Status** (Kennwortstatus) auf "Locked" (Gesperrt) gesetzt ist, kann ein vorhandenes System- und/oder Setup-Kennwort nicht gelöscht oder geändert werden.

#### **Info über diese Aufgabe**

Um das System-Setup aufzurufen, drücken Sie unmittelbar nach dem Einschaltvorgang oder Neustart die Taste **F2**.

#### <span id="page-34-0"></span>**Schritte**

- 1. Wählen Sie im Bildschirm **System BIOS** (System-BIOS) oder **System Setup** (System-Setup) die Option **System Security** (Systemsicherheit) aus und drücken Sie die **Eingabetaste**. Der Bildschirm **System Security (Systemsicherheit)** wird angezeigt.
- 2. Überprüfen Sie im Bildschirm **System Security (Systemsicherheit)**, dass die Option **Password Status (Kennwortstatus)** auf **Unlocked (Nicht gesperrt)** gesetzt ist.
- 3. Wählen Sie die Option **Systemkennwort** aus, ändern oder löschen Sie das vorhandene Systemkennwort und drücken Sie die **Eingabetaste** oder **Tabulatortaste**.
- 4. Wählen Sie die Option **Setup-Kennwort** aus, ändern oder löschen Sie das vorhandene Setup-Kennwort und drücken Sie die **Eingabetaste** oder die **Tabulatortaste**.
	- **ANMERKUNG:** Wenn Sie das Systemkennwort und/oder Setup-Kennwort ändern, geben Sie das neue Passwort erneut ein, wenn Sie dazu aufgefordert werden. Wenn Sie das Systemkennwort und Setup-Kennwort löschen, bestätigen Sie die Löschung, wenn Sie dazu aufgefordert werden.
- 5. Drücken Sie die Taste **Esc**. Eine Meldung fordert Sie zum Speichern der Änderungen auf.
- 6. Drücken Sie **Y**, um die Änderungen zu speichern und das System-Setup zu verlassen. Der Computer wird neu gestartet.

# **Löschen von Kennwörtern für BIOS (System-Setup) und Systemkennwörtern**

#### **Info über diese Aufgabe**

**ANMERKUNG:** Um ein BIOS- und Systemkennwort zurückzusetzen, müssen Sie die Nummer des Technischen Support von Dell in Ihrer Region anrufen.

#### **Schritte**

- 1. Geben Sie die Service-Tag-Nummer Ihres Computers in den gesperrten BIOS-/System-Setup-Bildschirm ein.
- 2. Übermitteln Sie den generierten Code an den Ansprechpartner des Technischen Support von Dell.
- 3. Der Ansprechpartner des Technischen Support von Dell stellt ein 32-Zeichen-Master-System-Passwort bereit, das für den Zugriff auf das gesperrte BIOS-/System-Setup verwendet werden kann.

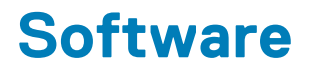

<span id="page-35-0"></span>Dieses Kapitel listet die unterstützten Betriebssysteme sowie die Anweisungen für die Installation der Treiber auf.

# **Herunterladen von Windows-Treibern**

#### **Schritte**

- 1. Schalten Sie das ein.
- 2. Rufen Sie die Website **Dell.com/support** auf.
- 3. Klicken Sie auf **Produkt-Support**, geben Sie die Service-Tag-Nummer Ihres Notebooks ein und klicken Sie auf **Senden**. **ANMERKUNG:** Wenn Sie keine Service-Tag-Nummer haben, verwenden Sie die automatische Erkennungsfunktion oder suchen Sie manuell nach Ihrem Notebook-Modell.
- 4. Klicken Sie auf **Drivers and Downloads (Treiber und Downloads)**.
- 5. Wählen Sie das Betriebssystem aus, das auf Ihrem installiert ist.
- 6. Scrollen Sie auf der Seite nach unten und wählen Sie den zu installierenden Treiber.
- 7. Klicken Sie auf **Download File**, um den Treiber für Ihr herunterzuladen.
- 8. Sobald der Download abgeschlossen ist, wechseln Sie zu dem Ordner, in dem Sie die Treiberdatei gespeichert haben.
- 9. Doppelklicken Sie auf das Dateisymbol des Treibers und befolgen Sie die Anweisungen auf dem Bildschirm.

# <span id="page-36-0"></span>**Hilfe erhalten und Kontaktaufnahme mit Dell**

# Selbsthilfe-Ressourcen

Mithilfe dieser Selbsthilfe-Ressourcen erhalten Sie Informationen und Hilfe zu Dell-Produkten:

#### **Tabelle 35. Selbsthilfe-Ressourcen**

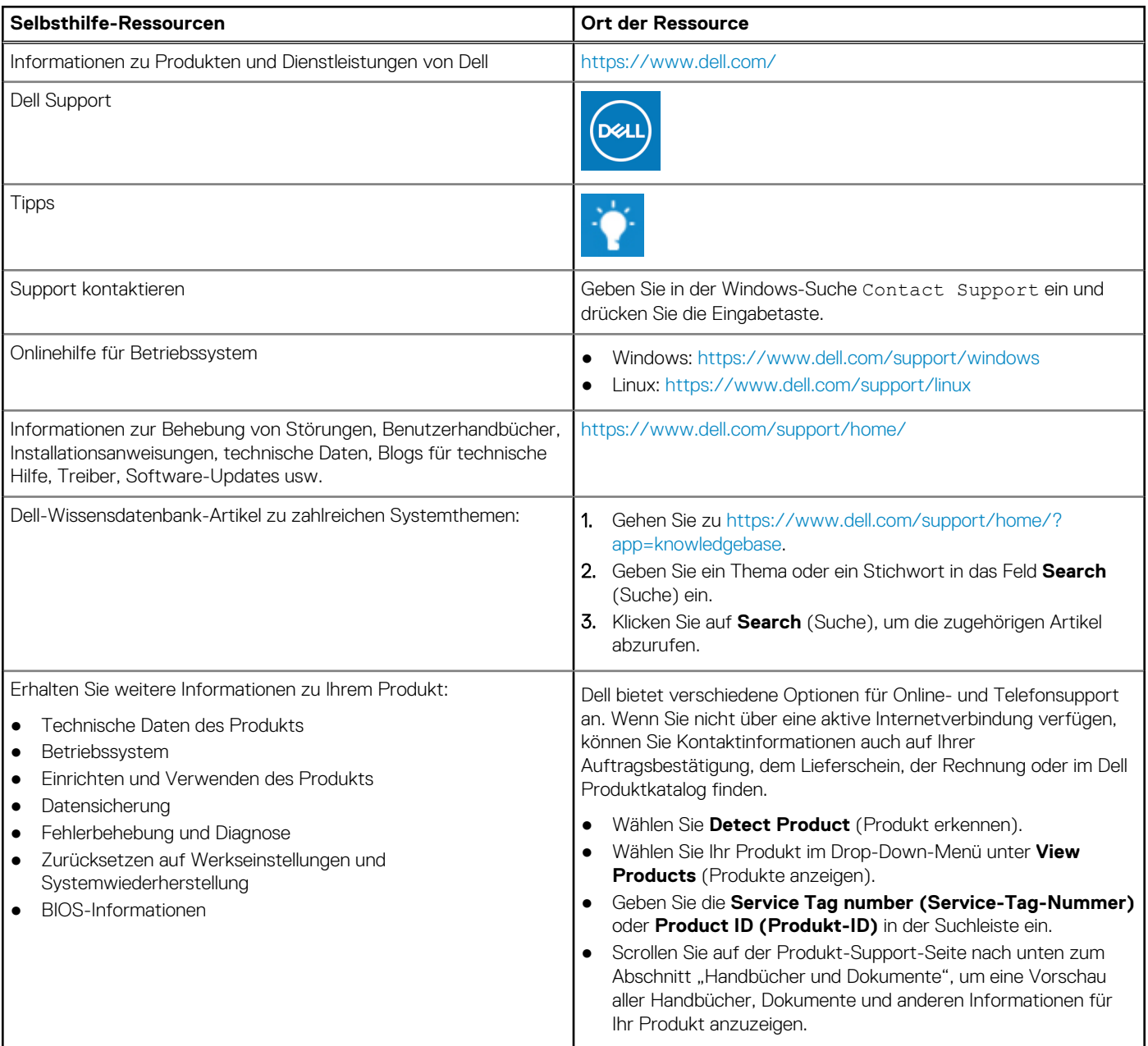

# Kontaktaufnahme mit Dell

Dell bietet verschiedene Optionen für Online- und Telefonsupport an. Wenn Sie nicht über eine aktive Internetverbindung verfügen, können Sie Kontaktinformationen auch auf Ihrer Auftragsbestätigung, dem Lieferschein, der Rechnung oder im Dell Produktkatalog finden. Die Verfügbarkeit ist je nach Land/Region und Produkt unterschiedlich und bestimmte Services sind in Ihrer Region eventuell nicht verfügbar. So erreichen Sie den Vertrieb, den Technischen Support und den Kundendienst von Dell:

- 1. Gehen Sie zu<https://www.dell.com/support/>.
- 2. Wählen Sie Ihr Land bzw. Ihre Region im Dropdown-Menü in der unteren rechten Ecke auf der Seite aus.
- 3. Für **individuellen Support:**
	- a. Geben Sie die Service-Tag-Nummer Ihres Systems im Feld **Enter your Service Tag** ein.
	- b. Klicken Sie auf **submit**.
	- Die Support-Seite, auf der die verschiedenen Supportkategorien aufgelistet sind, wird angezeigt.
- 4. Für **allgemeinen Support:**
	- a. Wählen Sie Ihre Produktkategorie aus.
	- **b.** Wählen Sie Ihr Produktsegment aus.
	- c. Wählen Sie Ihr Produkt aus.
		- Die Support-Seite, auf der die verschiedenen Supportkategorien aufgelistet sind, wird angezeigt.
- 5. Die Kontaktdaten für den weltweiten technischen Support von Dell finden Sie unter<https://www.dell.com/contactdell>.
	- **ANMERKUNG:** Die Seite "Technischen Support kontaktieren" wird angezeigt. Sie enthält Angaben dazu, wie Sie das Team des weltweiten technischen Supports von Dell anrufen oder per Chat oder E-Mail kontaktieren können.
- **ANMERKUNG:** Die Verfügbarkeit ist je nach Land/Region und Produkt unterschiedlich und bestimmte Services sind in Ihrer Region eventuell nicht verfügbar.